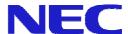

# Authoring software Ver. 2.1

# User's Manual

Ver. 1.11

NEC Display Solutions, Ltd.

Microsoft, MS, Windows, PowerPoint are registered trademarks or trademarks of Microsoft Corporation in the United States and other countries.

All other product names mentioned herein are trademarks of their respective owner.

#### Notes:

- (1) No part of this document and software shall be reproduced, stored in a retrieval system, or transmitted by any means, electronic, mechanical, photocopying, recording, or otherwise, without prior written permission from NEC Display Solutions, Ltd., excluding a backup of software.
- (2) NEC Display Solutions, Ltd. reserves the right to make changes in this guide, and/or in the software, without prior notice.
- (3) Although every precaution has been taken in the preparation of this document, the author assumes no responsibility for errors or omissions. If you find any errors or omissions, please contact us.
- (4) Notwithstanding the conditions of the preceding paragraph, neither is any liability assumed for damages resulting from the use of this software.

Copyright © NEC Display Solutions, Ltd. 2010

# **Preface**

This guide describes features and operations of this system in detail for system administrators, and will be helpful when using Authoring software.

# Conventions used in this guide

Windows and dialog box titles

Windows and dialog box titles are bold and title caps.

Fields on dialog boxes

Names and values on dialog boxes are bold and title caps.

Keys

Key names are all uppercase.

(Sample) CTRL

Keys are concatenated with + to represent key combinations.

(Sample) CTRL + 1 indicate that pressing and holding CTRL and pressing 1.

Buttons

Button names are bold.

Marks

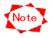

Notes and precautions to avoid wrong operations or on unavailable functions.

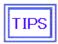

Tips and important information on this product and its operations

# **Contents**

| CHAPTER 1 Overview of Authoring software         | 1      |
|--------------------------------------------------|--------|
| 1. 1 FEATURES                                    | 1      |
| 1. 2 SYSTEM CONFIGURATION                        | 1<br>2 |
| 1. 3 TERMINOLOGY                                 | 3      |
| 1. 3 TERMINOLOGY                                 | ē      |
| CHAPTER 2 Implementation of Authoring software   | 4      |
| 2. 1 System Requirement                          | 4      |
| 2. 2 Notes on System Administrations             | 5      |
| 2. 3 INSTALLATION OF AUTHORING SOFTWARE          | 6      |
| 2.3.1 Preparations Before Installation           | 6      |
| 2.3.2 INSTALLATION OF AUTHORING SOFTWARE         | 7      |
| 2.3.3 INSTALLATION PROCEDURE                     | 8      |
| CHAPTER 3 Features of CenterSystem               | 16     |
|                                                  |        |
| 3. 1 MAIN WINDOW                                 | 16     |
| 3. 2 BASIC CONFIGURATION OF SCHEDULES            | 17     |
| 3. 2. 1 Programs and schedules                   | 17     |
| 3. 2. 2 ELEMENTS OF PROGRAM                      | 18     |
| 3.3 FLOW OF OPERATIONS                           | 18     |
| 3.4 Program Registration                         | 19     |
| 3.4.1 FLOW OF PROGRAM REGISTRATION               | 19     |
| 3. 4. 2 EDIT PROGRAM                             | 19     |
| 3. 4. 3 PROGRAM PROPERTIES                       | 20     |
| 3. 4. 4 PANE PROPERTIES                          | 23     |
| 3. 4. 5 CONTENTS PROPERTIES                      | 24     |
| 3. 4. 6 CONTENTS TYPE                            | 25     |
| 3. 4. 7 EDIT MESSAGE                             | 26     |
| 3. 4. 8 SOUND PROPERTIES                         | 26     |
| 3. 4. 9 Program Preview                          | 27     |
| 3. 5 EDITING MESSAGE                             | 29     |
| 3. 5. 1 EDIT MESSAGE                             | 29     |
| 3. 5. 2 EDIT MESSAGE PROGRAM                     | 30     |
| 3. 5. 3 Message program Properties               | 31     |
| 3. 6 SCHEDULE REGISTRATION                       | 32     |
| 3. 6. 1 SCHEDULING ON MAIN WINDOW                | 32     |
| 3. 6. 2 SCHEDULING SETTING                       | 33     |
| 3. 6. 3 SELECT PROGRAM                           | 34     |
| 3. 6. 4 CHANGING CALIBRATION OF TIME ON SCHEDULE | 35     |
| 3. 6. 5 Notes on schedule registration           | 35     |
| 3. 6. 6 LAYOUT SETTINGS                          | 39     |
| 3. 7 DISTRIBUTION                                | 43     |

| 3. 7. 1 DISTRIBUTION OPERATIONS                  | 43 |
|--------------------------------------------------|----|
| 3.7.2 LAN (FIXED IP) DISTRIBUTION                | 46 |
| 3. 7. 3 LAN (DHCP) DISTRIBUTION                  | 47 |
| 3. 7. 4 OFFLINE DISTRIBUTION                     | 48 |
| 3. 7. 5 DISTRIBUTION LOG                         | 49 |
| 3. 8 SCHEDULE MANAGEMENT                         | 51 |
| 3. 8. 1 SCHEDULE MANAGEMENT                      | 51 |
| 3. 8. 2 SCHEDULE CONTROL PROPERTIES              | 52 |
| 3. 9 PANEL MANAGEMENT                            | 53 |
| 3. 9. 1 PANEL CONTROL                            | 53 |
| 3. 9. 2 WIZARD FOR PANEL SETTING                 | 54 |
| 3. 9. 3 PANEL ADDITION (SETTINGS)                | 59 |
| 3. 9. 4 PANEL ADDITION (DISTRIBUTION RESULTS)    | 61 |
| 3. 9. 5 PANEL ADDITION (POWER MANAGEMENT)        | 62 |
| 3. 9. 6 PANEL ADDITION (TIME SYNCHRONIZATION)    | 63 |
| 3. 9. 7 PANEL PROPERTIES (SETTINGS)              | 64 |
| 3. 9. 8 PANEL PROPERTIES (DISTRIBUTION RESULTS)  | 66 |
| 3. 9. 9 PANEL PROPERTIES (POWER MANAGEMENT)      | 67 |
| 3. 9. 10 PANEL PROPERTIES (TIME SYNCHRONIZATION) | 68 |
| 3. 10 ENVIRONMENTAL SETTINGS                     | 69 |
| 3. 10. 1 CONFIGURATION (ENVIRONMENT)             | 69 |

# **CHAPTER 1 Overview of Authoring software**

Authoring software is a system for displaying advertisements and notices on large screen displays such as LCD display based on different schedules for each.

#### 1.1 Features

- Authoring software supports movies such as MPEG1, MPEG2, Windows Media Video9 and still
  pictures such as jpg, bmp, png.
- Plentiful layout

The plentiful layout in which movies, still pictures and messages are combined is prepared. And with layout editing feature, various combinations of contents can be made.

Scheduling

You can edit schedules by date and/or time with easy-to-use operations, mainly dragging & dropping items.

Audio file

You can schedule audio files to play back.

Data storage

Player can store schedule data and contents files. Therefore, 24-hour network connection is not required for them to display contents.

Panel management

Player side can be started/terminated/restarted from CenterSystem remotely.

Messages

Plenty of effects are provided for displaying messages on screen.

# 1.2 System Configuration

This system consists of the followings:

CenterSystem

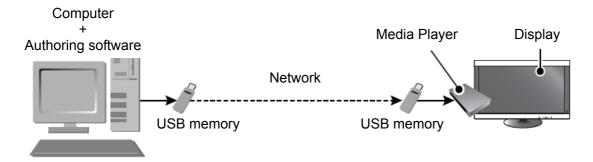

# System Configuration

| CenterSystem | Registers contents and edits schedules.                                |
|--------------|------------------------------------------------------------------------|
| Media Player | Content is displayed in accordance with the schedule registered at the |
|              | CenterSystem.                                                          |

# 1.3 Terminology

This section describes terms specific in this guide.

| Terms           | Descriptions                                                   |
|-----------------|----------------------------------------------------------------|
| Center (system) | Application to configure all of the system such as schedule    |
|                 | editing, maintenance, and others.                              |
| Player          | Application to replay contents based on schedule information   |
|                 | distributed from CenterSystem.                                 |
| Center PC       | PC where CenterSystem is installed.                            |
| Contents (file) | Materials such as movies, still pictures and DVDs to be        |
|                 | displayed on screen.                                           |
| Program         | Unit of a group of contents. This system compiles a schedule   |
|                 | by allocating programs in a timetable scaled by date and time. |
|                 | Programs can be classified into normal programs and class      |
|                 | programs.                                                      |
| Normal Program  | A program that combines multiple contents and messages.        |
| Contents folder | Folder to store all contents files to be used in this system.  |
| Program layout  | Layout of split-screen display of a program                    |
| Pane            | A part of a layout and an area that displays contents.         |
| Message         | A part of a layout and an area that displays messages.         |
|                 | There are horizontal message and vertical message.             |
| Cell            | Cell on schedule sheet                                         |
| Program cell    | A unit of program registered in a schedule sheet               |
| Time cell       | The leftmost column on the schedule sheet displaying time      |
|                 | scales.                                                        |

# **CHAPTER 2** Implementation of Authoring software

This chapter describes how to implement Authoring software.

# 2.1 System Requirement

This system requires the following environment to run:

#### CenterSystem side

| CPU                       | Intel® Pentium® III 1.0GHz or faster recommended                 |
|---------------------------|------------------------------------------------------------------|
| Memory                    | 256MB or more recommended                                        |
| Available free disk space | 20GB or more (*1)                                                |
| Supported OS              | Microsoft® Windows® Vista Ultimate Edition English 32-bit Ver.   |
|                           | Microsoft® Windows® Vista Business Edition English 32-bit Ver.   |
|                           | Microsoft® Windows® XP Professional English 32-bit Ver.          |
|                           | Microsoft® Windows® XP Home Edition English 32-bit Ver.          |
|                           | Microsoft® Windows® 7 Professional English 32-bit Ver.           |
|                           | Microsoft® Windows® 7 Home Premium English 32-bit Ver.           |
| Resolution                | 1024×768 65,536 colors or more                                   |
| Others                    | Microsoft® Internet Explorer 6.0, 7.0, 8.0                       |
|                           | For Windows XP, Microsoft .NET Framework Version 2.0 or 3.5 (*2) |
|                           | Windows® Media Player 9 or later (*3)                            |

- (\*1) Separate free disk space is required for storing content files.
- (\*2) In case you use Windows XP, this needs to be installed beforehand.
- (\*3) In case you play a MPEG1 or MPEG2 format file on CenterSystem's PC by previewing of Authoring software, the PC needs the codec for MPEG1 or MPEG2 separately.

Hereinafter, Microsoft® Windows® XP, Microsoft® Windows® Vista and Microsoft® Windows® 7 are referred to as Windows.

# 2.2 Notes on System Administrations

This section describes notes on operation and administrations of this system.

(1) Accuracy of schedule operation

Based on PC's system clock, this system executes schedules. However, PC's system clock is not always accurate. In addition, it is not predictable how long it takes to load files at a program execution, or the display durations themselves of contents such as PowerPoint and Flash are not always the same. Please understand that it is impossible to execute schedules punctually.

(2) Backup of data

This system does not have a data backup function. It is recommended to back up your information files such as schedules working folder and contents files contents folder on regular basis.

(3) Not allowed characters

The following characters are not allowed as names used in Player such as file names and program names;

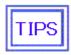

The messages can use all one-byte characters except "<" and ">".

## 2.3 Installation of Authoring software

#### 2.3.1 Preparations Before Installation

When installing on a computer running Windows XP, Microsoft. NET Framework 2.0 or 3.5 must be installed first. If you find that it is not installed after performing the following reference procedure, install Microsoft NET Framework first. This is not required for computers running Windows Vista or Windows 7.

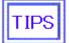

#### **Procedure 1**

#### Confirmation of installation of Microsoft.NET Framework 2.0 or 3.5 (For Windows XP)

Open the "Start Menu" -> "Control Panel" of Windows XP. Select "Add/Delete Program", and confirm the list in "Currently Installed Programs". If it is not installed, go to Step 2.

\*Note 1) Even when .NET Framework 1.0/1.1/3.0 are already installed, it is still necessary to install NET Framework 2.0 or 3.5.

\*Note 2) Installation is not necessary if any of the following is already installed. .NET Framework 2.0/ .NET Framework 2.0 Service pack1/.NET Framework 2 Service pack2 / .NET Framework 3.5 / .NET Framework 3.5 Service pack1

#### Procedure 2

- Installation of Microsoft.NET Framework 2.0 or 3.5 (For Windows XP)
  - 1) Set the computer's internet connection.
  - 2) Select "Start" -> "All Programs" -> "Windows Update" in Windows.
  - 3) Select "Customize" and wait until the confirmation of updated program has finished.
  - 4) Select "Add Selection (Software)" on the left side of the display.
  - 5) Select one of the following from the updated program by ticking the box. \*Note3) .NET Framework 2.0 / .NET Framework 2.0 Service pack1/.NET Framework 2.0 Service pack2 / .NET Framework 3.5 / .NET Framework 3.5 Service pack1
  - 6) Select and install "Install Updated Program".
  - \*Note3) In case no selection is shown, it may be possible that it is already installed.

    Confirm with Step 1 again.
  - \*Note4) When Authoring software is installed before .NET Framework2.0 or 3.5 is installed, the following errors will be displayed. In that case, uninstall authoring software and follow Steps 1 and 2.

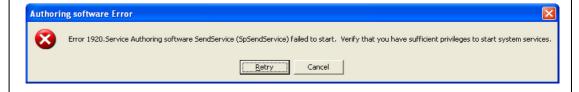

# 2.3.2 Installation of Authoring software

Execute the "setup" in "<Authoring software> / <ENG>" folder on the attached utility disc.

# "setup" executing

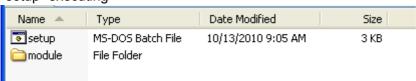

#### 2.3.3 Installation procedure

When the "setup" is executed, the installer starts and Authoring software installation begins. According to the following steps, set up the necessary data.

Step 1.

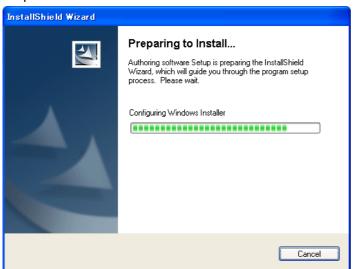

Cancel Close down the installation.

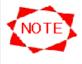

In case you use Windows XP, Microsoft .NET Framework Version 2.0 or 3.5 needs to be pre-installed before the Authoring software is installed.

Refer to "2.3.1 Preparations Before Installation".

Step 1-1. Confirmation window

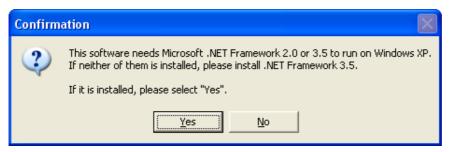

| Yes | Go to the next step.         |
|-----|------------------------------|
| No  | Close down the installation. |

#### Step 2.

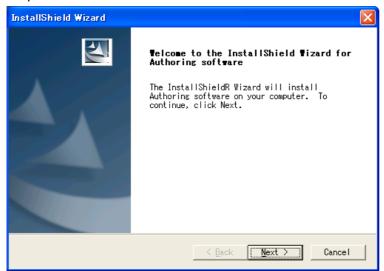

| Back   |                              |
|--------|------------------------------|
| Next   | Go to the next step.         |
| Cancel | Close down the installation. |

#### Step 3.

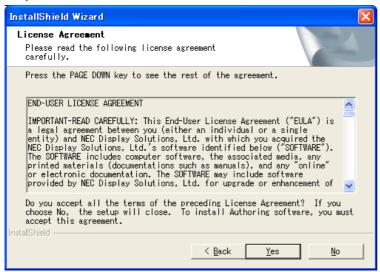

| Back | Return to the previous step. |
|------|------------------------------|
| Yes  | Go to the next step.         |
| No   | Close down the installation. |

Step 4. [Specifying the folder to install]

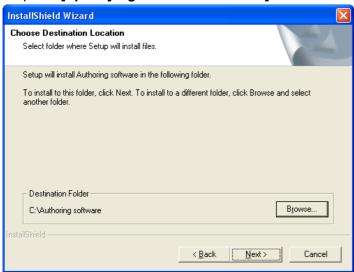

|   | estination Folder | The folder path name is shown here in which Authoring software will be |
|---|-------------------|------------------------------------------------------------------------|
|   |                   | installed.                                                             |
|   | Browse            | The [Choose Folder] window will be displayed and you can specify the   |
|   |                   | folder to install.                                                     |
| E | Back              | Return to the previous step.                                           |
| ١ | lext              | Register the setting and go to the next step.                          |
| C | ancel             | Close down the installation.                                           |

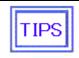

• Use the Brows button when you want to specify the folder other than the default folder.

Step 4-1. [Choose Folder] window

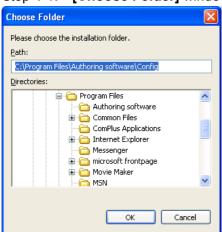

| Path        | The path of selected folder is shown.                                          |
|-------------|--------------------------------------------------------------------------------|
| Directories | Folder list is shown in tree structure.                                        |
| ОК          | The selected folder is chosen and return to the [Specifying the folder to      |
|             | install].                                                                      |
| Cancel      | Discard the setting data and return to the [Specifying the folder to install]. |

Step 5. [Specifying the configuration folder and the contents folder]

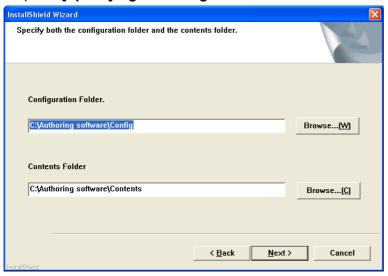

| Configuration Folder | The folder path of configuration files is shown.                    |
|----------------------|---------------------------------------------------------------------|
| Browse               | The [Choose Folder] window will be displayed and you can select the |
|                      | folder of configuration files.                                      |
| Contents Folder      | The folder path of contents files is shown.                         |
| Browse               | The [Choose Folder] window will be displayed and you can select the |
|                      | folder of contents files.                                           |
| Back                 | Return to the previous step discarding settings here.               |
| Next                 | Register the setting and go to the next step.                       |
| Cancel               | Close down the installation.                                        |

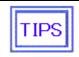

- If there is no actual folder as a default path shown at **Configuration Folder** or **Contents Folder**, the dialog box will be displayed at the timing the **Next** button clicked so that you can select whether create it.
- Use the **Browse** button to select the convenient folder other than a default shown.

Step 5-1. Dialog box (to create the configuration folder)

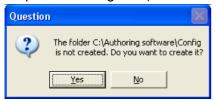

| Yes | Create the configuration folder and return to the [Specifying the configuration folder and the contents folder]. |  |
|-----|----------------------------------------------------------------------------------------------------|--|
| No  | Without creating the configuration folder, return to the [Specifying the configuration                           |  |
|     | folder and the contents folder].                                                                                 |  |

Step 5-2. Dialog box (to create the contents folder)

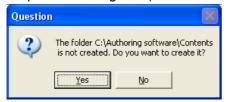

| Yes | Create the contents folder and return to the [Specifying the configuration folder and    |  |
|-----|------------------------------------------------------------------------------------------|--|
|     | the contents folder].                                                                    |  |
| No  | Without creating the contents folder, return to the [Specifying the configuration folder |  |
|     | and the contents folder].                                                                |  |

Step 6. [Settings Confirmation] window

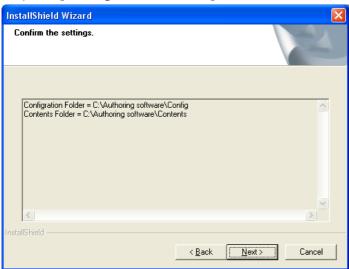

The confirmation window for specified paths of folders will be displayed.

| Back   | Return to the previous step. |
|--------|------------------------------|
| Next   | Go to the next step.         |
| Cancel | Close down the installation. |

# Step 7.

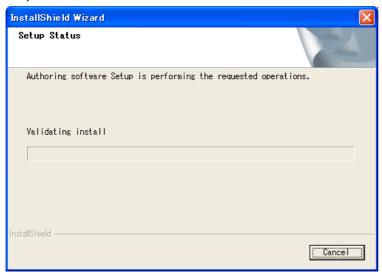

| Cancel Close down the installation. | Cancel | Close down the installation. |
|-------------------------------------|--------|------------------------------|
|-------------------------------------|--------|------------------------------|

# Step 8.

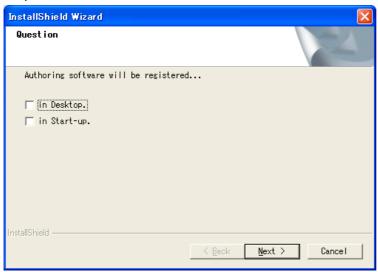

| in Desktop  | Create the shortcut of Authoring software on the desktop. |
|-------------|-----------------------------------------------------------|
| in Start-up | Register the Authoring software on the Startup menu.      |
| Back        |                                                           |
| Next        | Register the setting and go to the next step.             |
| Cancel      | Discard the setting and go to the next step.              |

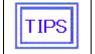

• Even if you click the Cancel button here, the installation itself is not closed down.

# Step 9.

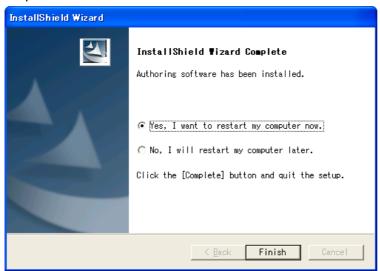

| Yes, I want to restart my | Restart the computer after the setup finished.        |
|---------------------------|-------------------------------------------------------|
| computer now.             |                                                       |
| No, I will restart my     | Don't restart the computer after the setup finished.  |
| computer later.           |                                                       |
| Back                      |                                                       |
| Finish                    | Finish the setup with executing the selected conduct. |
| Cancel                    |                                                       |

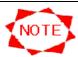

#### Start-up in Windows 7 or Windows Vista

In case you use Windows 7 or Windows Vista, you may get an error message which says "SpSv stopped operating", and the PC may not start. In that case, follow the procedures below to execute the Authoring software.

- Step1. Create a shortcut menu for the Authoring software to be executed.
- Step 2. Right click the shortcut menu and open the properties.
- Step 3. Click on the compatibility tab ① to select "Execute this program as an administrator" ②.
- Step 4. For subsequent start-ups click the shortcut menu.

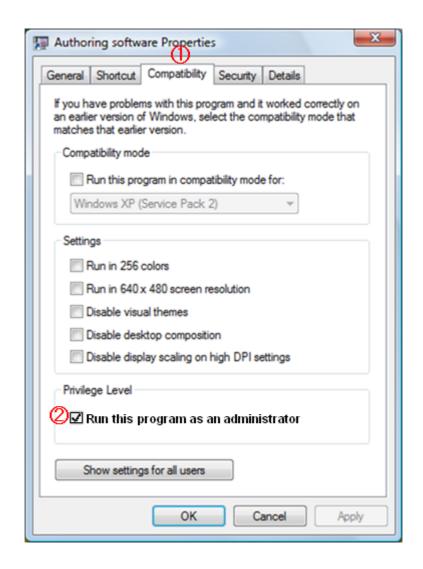

# CHAPTER 3 Features of CenterSystem

#### 3.1 Main Window

After the Center System is started, the **Main** window below appears.

#### Authoring software ₩ Program List ⊕ 1 Program A Display Schedule: Schedule A <u>-</u> (2) 05/2008 (1) (3)(4)(5)08:00 09:00 10:00 11:00 12:00 13:00 14:00 15:00 16:00 17:00 18:00 19:00 Edit Program Edit Message Schedule Setting Layout settings Distribution Distribution log Panel control Configuration (14)(6) (9) (10)(12)**(7)** (8) (11)(13)

Main window

#### (1) Program List

Reregistered programs are listed on the left pane. Select and right-click a program for editing from the list. You can add a program by dragging & dropping from the Program List to compile the displayed schedule.

- (2) Display schedule
  - Select a schedule from the drop-down list to change the displayed schedule. This system can manage up to 100 schedule sheets.
- (3) Start Editing/Quit Editing
  - By clicking this button, you start and quit editing the displayed schedule.
- (4) Schedule Management
  - Specified schedule information.
- (5) Scroll schedule buttons

Scroll the schedule by month, week or day. Viewable scope of schedule is six months in the past and six months in the future.

| <<<, >>>     | Scrolls the schedule by one month.                            |  |  |
|--------------|---------------------------------------------------------------|--|--|
| <<, >>       | Scrolls the schedule by one week. These buttons cannot be     |  |  |
|              | used on the monthly operation screen.                         |  |  |
| <, >         | Scrolls the schedule by one day. These buttons cannot be used |  |  |
|              | on the monthly operation screen.                              |  |  |
| Today button | Displays the week containing today on the screen.             |  |  |

(6) Edit Program

You edit program information. By right-clicking the Program List, you can do the same.

(7) Edit Message

You edit message programs and Properties.

(8) Schedule Setting

You register a program in a schedule. By dragging & dropping a program from the Program List, you can do the same.

(9) Layout settings

You create and edit a layout.

(10) Distribution

You distribute schedules and programs via network or USB memory.

(11) Distribution Log

You view distribution results.

(12) Panel Control

You edit information of Player such as to add destinations or to set the schedule which a player uses.

(13) Configuration

You configure environments for CenterSystem.

(14) Exit

You quit CenterSystem.

# 3.2 Basic Configuration of Schedules

This section describes the configuration of schedules to be used by this system.

#### 3.2.1 Programs and schedules

This system's schedule consists of programs and timetables.

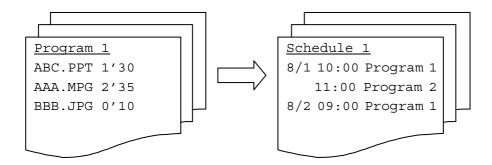

| Program  | A group of contents. Displaying durations are defined here for each contents file.                |  |  |
|----------|---------------------------------------------------------------------------------------------------|--|--|
|          | You register information such as contents files, URLs, input terminal switching, and              |  |  |
|          | displaying durations in the order you want to display them.                                       |  |  |
|          | In the above sample, Program 1 displays first ABC.PPT for 1:30 (90 seconds), next                 |  |  |
|          | AAA.MPG for 2:35 (155 seconds) and then BBB.JPG for 0:10 (for 10 seconds).                        |  |  |
| Schedule | Registering created programs in schedules, you make a real schedule for a Player.                 |  |  |
|          | In the above sample, Schedule 1 starts the program 1 from 10:00 and the program                   |  |  |
|          | 2 from 11:00 on August 1 <sup>st</sup> , and the program 1 from 09:00 on August 2 <sup>nd</sup> . |  |  |

#### 3.2.2 Elements of program

This section describes what elements constitute a program and how.

Programs of this system contains one layout which consists of display areas called Pane, Message.

The programs are configured by registering contents and Message Program to display areas. The followings are sample program configurations:

Sample program configuration: A program with two panes, one message

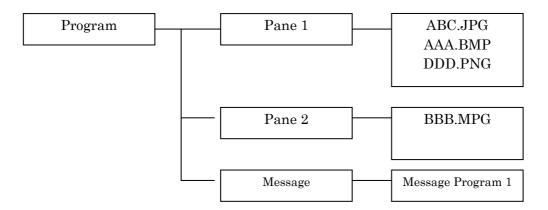

# 3.3 Flow of Operations

This chapter describes operations from creating programs on CenterSystem to displaying them on Player.

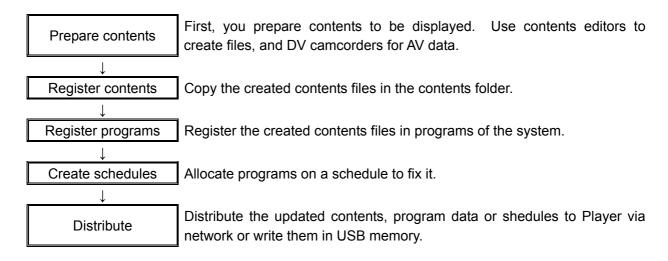

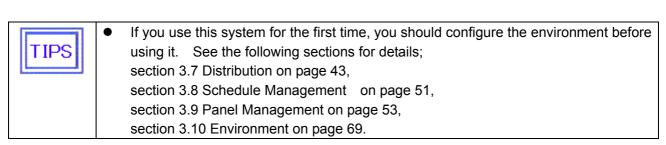

## 3.4 Program Registration

Register created contents files in programs of the system.

#### 3.4.1 Flow of program registration

This section describes the flow of operations to register a program.

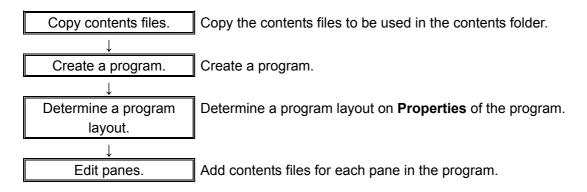

You create/edit programs from the right-click menu of the Program List on the **Main** window or the **Edit Program** button.

The following sections describe the operations based on the **Edit Program** button.

#### 3.4.2 Edit Program

Click **Edit Program** on the **Main** window. The **Edit Program** window will appear. You add/delete/edit programs on this window.

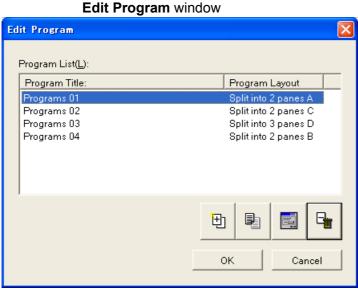

Program List Registered programs are listed.

Add Adds a new program. See Section 3.4.3 Program properties on page 20

for detaile

|               | for details.                                                             |
|---------------|--------------------------------------------------------------------------|
| Create a copy | Creates a copy of the program selected on the <b>Program List</b> .      |
| Properties    | Displays the properties of program selected on the <b>Program List</b> . |
| Delete        | Deletes the program selected on the <b>Program List</b> .                |
| OK            | Applies the changes and return to the <b>Main</b> window.                |
| Cancel        | Discards the changes and returns to the <b>Main</b> window.              |

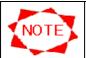

- Up to 50 programs can be registered.
- If you delete a program which is used by a schedule, it will automatically be deleted from the schedule, too.

#### 3.4.3 Program properties

You make basic settings of a program.

#### **Program Properties** dialog box

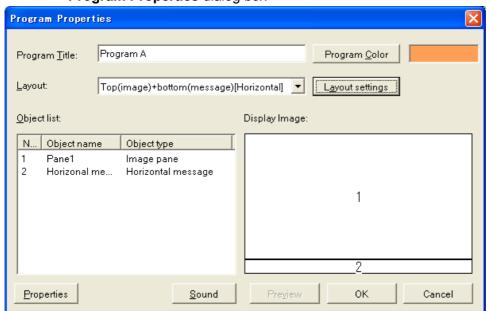

| Enter a program title up to 50 bytes.                                        |  |  |
|------------------------------------------------------------------------------|--|--|
| Select a layout for the program.                                             |  |  |
| Select a color for the program. It will be in the selected color on          |  |  |
| schedule.                                                                    |  |  |
| The Layout settings window is displayed. See Section 3.6.6 Layout            |  |  |
| settings on page 39.                                                         |  |  |
| Objects of the selected layout are displayed.                                |  |  |
| Either a pane, a horizontal message or a vertical message is displayed.      |  |  |
| The kind of the object is displayed.                                         |  |  |
| The pane are two kinds (the movie pane and the image pane), and can          |  |  |
| register movie and each image.                                               |  |  |
| An item selected in the Object list can be configured.                       |  |  |
| When a pane is selected, the <b>Pane Properties</b> window is displayed, and |  |  |
| the pane information can be edited.                                          |  |  |
| When a message is selected, the Edit Message window is displayed, and        |  |  |
| Message Program can be selected.                                             |  |  |
| When a clock is selected, the Clock Selection window is displayed, and a     |  |  |
| Clock can be selected.                                                       |  |  |
| The Sound window is displayed, and settings of Sound for the program         |  |  |
| can be configured.                                                           |  |  |
| A program is previewed. See Section 3.4.9 Program preview on page 27         |  |  |
| for details.                                                                 |  |  |
| Apply the changes and return to the <b>Edit Program</b> window.              |  |  |
| Discard the changes and return to the <b>Edit Program</b> window.            |  |  |
|                                                                              |  |  |

The following 20 layouts are registered by default in this system: <Horizontal>

| <horizontal></horizontal>                                      |     |                                                                |             |
|----------------------------------------------------------------|-----|----------------------------------------------------------------|-------------|
| 01. FullScreen (Image)                                         | 1   | 10. Split<br>[Top (image)<br>+Bottom (Msg)]<br>+Movie          | 1 2         |
| 02. FullScreen (Movie)                                         | 1   | 21. Split<br>[Left (Movie)<br>+Right (Image)]<br>+Msg          | 1 2         |
| 03. Split<br>[Top (Image)<br>+Bottom (Msg)]                    | 1 2 | 22. Split<br>[Left (Image)<br>+Right (Movie)]<br>+Msg          | 1 2         |
| 04. Split<br>[Top (Movie)<br>+Bottom (Msg)]                    | 1 2 | 25. Split<br>[Top (Image)<br>+Bottom (Image)]                  | 1 2         |
| 05. Split<br>[Left (Movie)<br>+Right (Image)<br>+Bottom (Msg)] | 1 2 | 26. Split<br>[Left (Image)<br>+Right (Image)]                  | 1 2         |
| 06. Split [Left (Image) +Right (Movie) +Bottom (Msg)]          | 1 2 | 27. Split [Top (Image) +Bottom (Image) +Bottom (Msg)]          | 2 3         |
| 07. FullScreen(Image)<br>+Msg                                  | 1 2 | 28. Split<br>[Left (Image)<br>+Right (Image)<br>+Bottom (Msg)] | 1 2         |
| 08. FullScreen(Movie)<br>+Msg                                  | 1 2 | 29. Split<br>[Top (Image)<br>+Bottom (Image)]<br>+Msg          | 2 3         |
| 09. FullScreen(Image)<br>+Movie +Msg                           | 3 1 | 30. Split<br>[Left (Image)<br>+Right (Image)]<br>+Msg          | 1 2         |
| <vertical></vertical>                                          |     |                                                                |             |
| 11. FullScreen (Image)                                         | 1   | 32. Split<br>[Top (Movie)<br>+Bottom (Image)] +Msg             | 1<br>2<br>3 |
| 12. FullScreen (Movie)                                         | 1   | 33. Split<br>[Top (Image)<br>+Bottom (Movie)] +Msg             | 3<br>1<br>2 |

|                                  |     | 34. Split                        |   |
|----------------------------------|-----|----------------------------------|---|
| 13. Split<br>[Left (Msg)         | 2 1 | [Top (Image)                     | 1 |
| +Right (Image)]                  |     | +Bottom (Image)                  | 2 |
| - Taght (mago)j                  |     | +V (Msg)]                        |   |
| 14. Split                        |     | 35. Split                        | 1 |
| [Left (Msg)                      | 2 1 | [Top (Image)                     | 2 |
| +Right (Movie)]                  |     | +Bottom (Image)] +Msg            | 3 |
| 15. Split                        |     | 36. Split                        |   |
| [Top (Movie)                     | 1 2 | [Top (Image)                     | 3 |
| +Bottom (Image)                  | 3   | +Bottom (Image)]                 | 2 |
| +V (Msg)]<br>16. Split           |     | +V(Msg)                          |   |
| [Top (Image)                     | 1   | 37. Split                        |   |
| +Bottom (Movie)                  | 3   | [Top (Image)                     | 1 |
| +V (Msg)]                        | 2   | +Bottom (Msg)]                   | 2 |
| 4= = 110 (11)                    | П   | 38. Split                        | 2 |
| 17. FullScreen (Image)           | 2 1 | [Top (Msg)                       | 1 |
| +V (Msg)                         |     | +Bottom (Image)]                 |   |
|                                  |     | 20. 0-14                         |   |
| 18. FullScreen (Movie)           | 1   | 39. Split<br>[Top (Movie)        | 1 |
| +V (Msg)                         |     | +Bottom (Msg)]                   | 2 |
|                                  |     |                                  |   |
| 19. FullScreen (Image)           | 2   | 40. Split                        | 2 |
| +Movie+ V (Msg)                  | 3   | [Top (Msg)                       | 1 |
| ( 3)                             | 1   | +Bottom (Movie)]                 |   |
| 20. Split                        | 2   |                                  |   |
| [Left (V (Msg))                  | 3   | 41. FullScreen (Image)           | 1 |
| +Right (Image)]<br>+Movie        | 1   | +Msg                             | 2 |
| 23. Split                        |     |                                  |   |
| [Top (Movie)                     | 2   | 42. FullScreen (Movie)           | 1 |
| +Bottom (Image)]                 | 1   | +Msg                             | 2 |
| +V (Msg)                         |     |                                  |   |
| 24. Split                        |     | 43. Split                        | 1 |
| [Top (Image)<br>+Bottom (Movie)] | 3   | [Top (Image)<br>+Bottom (Movie)] | 2 |
| +V (Msg)                         | 1   | +Msg                             | 3 |
| 31. Split                        |     |                                  |   |
| [Top (Image)                     | 1   |                                  |   |
| +Bottom (Image)]                 | 2   |                                  |   |
|                                  |     |                                  |   |

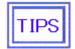

If Panes bracketed by "FullScreen()" or "Split" are put on Base layer.

Otherwise panes are put on Top layer and are overlayed on panes on Base layer.

See section 3.6.6 Layout settings on page 39 for Top layer and Base layer.

#### 3.4.4 Pane properties

You register the pane information. Here you register contents which are displayed in a pane.

#### Pane Properties window

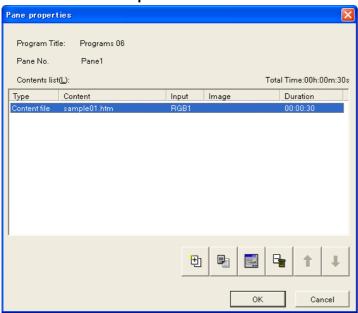

| Program Title/Pane | The program title and pane name you selected in the previous dialog       |  |  |
|--------------------|---------------------------------------------------------------------------|--|--|
|                    | box are displayed.                                                        |  |  |
| Contents List      | All contents files registered in this pane are listed. Contents files are |  |  |
|                    | listed in the order in which they were registered in this list in Player. |  |  |
| Add                | Adds a new contents file. See Section 3.4.5 Contents properties on        |  |  |
|                    | page 24 for how to add contents.                                          |  |  |
| Сору               | Creates a copy of a contents file selected on Contents List.              |  |  |
| Properties         | Changes the properties of a contents file selected on Contents List.      |  |  |
|                    | See Section 3.4.5 Contents properties on page 24 for how to add           |  |  |
|                    | contents.                                                                 |  |  |
| Delete             | Deletes the contents file selected on <b>Contents List</b> .              |  |  |
| Up                 | Moves up one level the selected contents file on Contents List.           |  |  |
| Down               | Moves down one level the selected contents file on Contents List.         |  |  |
| OK                 | Applies the changes and return to the Program Properties window.          |  |  |
| Cancel             | Discards the changes and returns to the <b>Program Properties</b> window. |  |  |

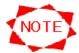

- UP to 100 contents can be registered per pane.
- Each pane can cover up to 24 hours.
- An movie pane can register movie files only.
- It's not necessary to get every movie files to be same size.
- An image pane can register image files only.
- In case of one image for an image file, the maximum resolution is 2047\*2047.
- In case of two images for an image file, the maximum resolution is 1920\*1080 or 1080\*1920.

#### 3.4.5 Contents properties

You register the contents information to be registered in pane.

#### **Content Properties** window

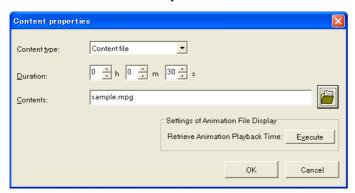

| Contents type | In the movie panel, select contents file or video (external video) when      |  |
|---------------|------------------------------------------------------------------------------|--|
|               | registering the initial contents property.                                   |  |
|               | See 3.4.6 Contents type (page 25) for details.                               |  |
| Duration      | Specify how long you want to display the still pictures in HH:MM:SS.         |  |
|               | This should be 5 seconds or longer.                                          |  |
|               | The display time for movies and video cannot be set.                         |  |
| Contents      | Specify a contents file name, URL or others to be displayed.                 |  |
| Browse        | Displays the <b>Open</b> window to select a file.                            |  |
| Execute       | If a movie file is specified for [Contents], the playback time for the movie |  |
|               | file is automatically calculated and displayed for [Duration].               |  |
| OK            | Applies the changes and returns to <b>Pane properties</b> window.            |  |
| Cancel        | Discards the changes and returns to Pane properties window.                  |  |

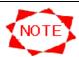

- All contents files should be stored in the specified contents folder. Make sure to copy created contents files and their related files to the specified contents folder.
- In the contents folder, you cannot use subfolders.
- Files over 2 GB are not manageable in this system.
- For vertical layout, please rotate a movie by 90 degrees counter–clockwise. Refer to "Attention for vertical layout" ( 28 page)

#### 3.4.6 Contents type

This system supports the following four types of contents:

#### Contents file

#### Open window

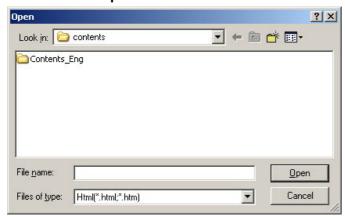

Transferred to Player, files are locally displayed on Player. Contents files of PowerPoint and HTML are mainly specified. Click **Browse** to specify a contents file on the **Open** window.

#### Contents files supported by the system are as follows:

| File format    |                       | Extension                          |  |
|----------------|-----------------------|------------------------------------|--|
| Still pictures |                       | *.jpg, *.jpeg, *.bmp, *.png        |  |
| Movie files    | MPEG1、MPEG2           | *.mpeg, *.mpg, *.m2p, *.m2v, *.vob |  |
|                | Windows Media Video 9 | *.wmv                              |  |
| Audio          | MP3                   | *.mp3                              |  |

#### Video

It can select in "content type:" in "content properties" for movie pane.

The video input image connected by the Media Player's external video input\* (S terminal input or component video input) is displayed. \*MP-01 : S terminal input only

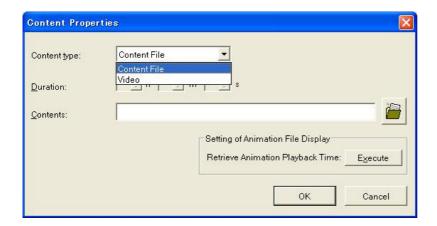

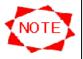

- For vertical layout, please don't select "Video" in contents type. Media player doesn't support "Video" for vertical layout.
- When selecting video (external video), connect the visual device to the media player's S terminal input connector.

#### 3.4.7 Edit Message

You select a message program to display.

#### Edit Message window

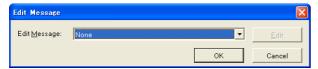

| Edit Message | Select a Mes                                                                 | sage Prograi | <b>m</b> to c | lispla | y.      |            |        |    |
|--------------|------------------------------------------------------------------------------|--------------|---------------|--------|---------|------------|--------|----|
| Edit         | The <b>Edit Message</b> window is displayed and you can edit the contents of |              |               |        |         |            |        |    |
|              | the selected Message Program.                                                |              |               |        |         |            |        |    |
| OK           | Changes are                                                                  | e confirmed  | and           | the    | Program | Properties | window | is |
|              | displayed.                                                                   |              |               |        |         |            |        |    |
| Cancel       | Changes are                                                                  | e discarded  | and           | the    | Program | Properties | window | is |
|              | displayed.                                                                   |              |               |        |         |            |        |    |

#### 3.4.8 Sound properties

You make settings of audio files for a program.

The audio file set here is played back in the background while displaying the program.

#### Sound properties window

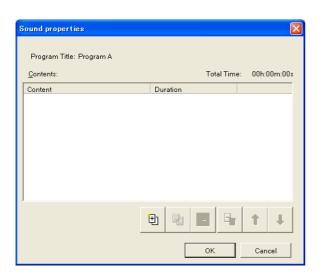

| Program Title | A program name is displayed.                                                   |  |  |
|---------------|--------------------------------------------------------------------------------|--|--|
| Content       | The list of audio files is displayed.                                          |  |  |
| Add           | The <b>Open</b> window is displayed, and audio files can be added.             |  |  |
| Сору          | A copy of the audio file selected on the <b>Contents</b> is added.             |  |  |
| Properties    | The <b>Open</b> window is displayed, and audio files can be changed.           |  |  |
| Delete        | Deletes registration of the audio file selected on the <b>Contents</b> .       |  |  |
| Up            | Moves up the order of the selected audio file on the <b>Contents</b> by one.   |  |  |
| Down          | Moves down the order of the selected audio file on the <b>Contents</b> by one. |  |  |
| OK            | Changes are confirmed and the Program Properties window is                     |  |  |
|               | displayed.                                                                     |  |  |
| Cancel        | Changes are discarded and the Program Properties window is                     |  |  |
|               | displayed.                                                                     |  |  |

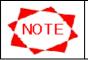

- When the layout including the movie pane has been selected, it is not possible to set it.
- Up to 100 audio files can be registered per program.

#### 3.4.9 Program preview

You can preview registered programs.

To preview programs, click the **Preview** button on the **Program Properties** window, or select a program (or pane) from the **Program List** on the **Main** window and select **Preview** from the right-click menu.

A program is previewed in full screen and the **Preview** window appears.

#### Preview window

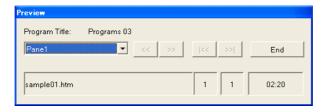

| Program Title    | A program title is displayed.                                         |  |
|------------------|-----------------------------------------------------------------------|--|
| Select Pane menu | Select a pane to be previewed. When All Panes is selected, the entire |  |
|                  | program is previewed.                                                 |  |
| Content Title    | When a pane is previewed, the previewed contents name is displayed.   |  |
| Content Number   | When a pane is previewed, the previewed contents number and the       |  |
|                  | total number of contents are displayed.                               |  |
| Duration         | The duration for the contents is displayed.                           |  |
| <, >             | Previews the previous or next contents.                               |  |
| <<, >>           | Previews the first or last contents.                                  |  |
| End              | Quits the preview and returns to the previous window.                 |  |

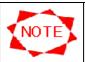

- For vertical layout, a movie on "Preview" can not reflect a movie on media player.
   Refer to "Attention for vertical layout" (28 page)
- When the video is previewed, the message "The video is being displayed" is displayed.

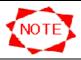

# **Attention for vertical layout**

#### Please rotate a movie file by 90 degrees counter- clockwise

If a movie file is a portrait style like the left lower picture, please rotate it by 90degrees counterclockwise on your PC by movie file editing tool supplied from software vendor before it is registered in program.

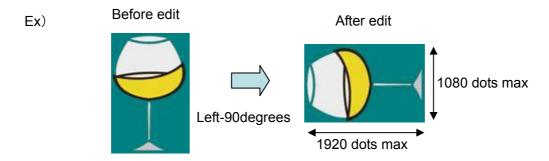

\*note: The rotated movie's size need to be within 1920(width) x 1080(height).

If it is more than 1920 x 1080, please down-scale it by movie file editing tool.

#### Movie on "Preview" can not reflect movie on Media player

Movie on display installed vertically for Media player is displayed with rotated by 90degrees clockwise due to the limitation for "Preview" function.

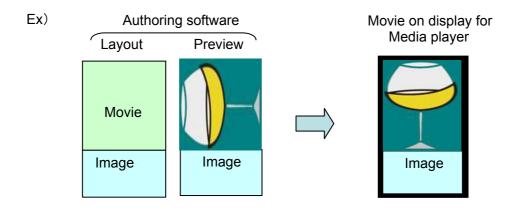

• Please don't select "Video" \*1 in Content type for movie pane.

Media player doesn't support external video for vertical layout.

\*note1. "Video" means video from an external external source input via the s-video terminal.

# 3.5 Editing Message

By assigning message programs to programs, this system can display messages on Player. This section describes how to edit message programs.

#### 3.5.1 Edit Message

First, you register a message program. A message program is a set of messages to be displayed during a program. Click the **Edit Message** button on the **Main** window. The **Edit Message** window is displayed.

#### Edit Message window

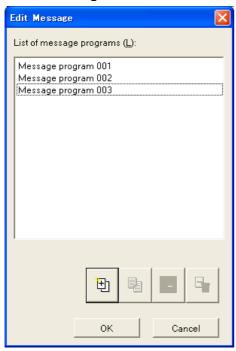

| List of message programs | Registered message programs are listed.                             |  |  |
|--------------------------|---------------------------------------------------------------------|--|--|
| Add                      | Adds a new message program. Clicking this button displays the       |  |  |
|                          | Edit Message program window.                                        |  |  |
| Create a copy            | Creates a copy of a message program selected on Message             |  |  |
|                          | program List.                                                       |  |  |
| Properties               | Changes contents of a message program selected on Message           |  |  |
|                          | program List. Clicking Edit displays the Edit Message               |  |  |
|                          | program window.                                                     |  |  |
| Delete                   | Deletes a message program selected on <b>Message program List</b> . |  |  |
| OK                       | Applies the changes and returns to the <b>Main</b> window.          |  |  |
| Cancel                   | Discards the changes and returns to the <b>Main</b> window.         |  |  |

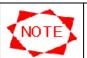

- Up to 50 message programs can be registered per CenterSystem.
- You cannot delete a message program if it is used in any program for the moment.

#### 3.5.2 Edit message program

Next, you edit the message program. Add message elements to the message program. Messages appear in the top-to-bottom order in the list.

#### Edit Message Program window

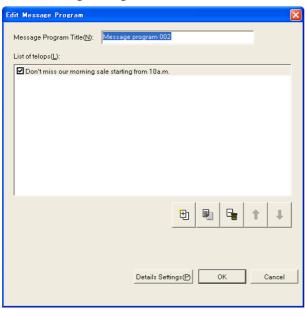

| Message Program   | Enter a name of message program. It can be up to 50 bytes.                |  |  |
|-------------------|---------------------------------------------------------------------------|--|--|
| Title             |                                                                           |  |  |
| List of message   | Message elements registered in the message program are listed.            |  |  |
| Add               | Adds a new message element to the message program. Clicking               |  |  |
|                   | this button adds a new message element area to List of message to         |  |  |
|                   | accommodate a message.                                                    |  |  |
| Display check box | Specifies whether to show or hide a message element. If here is not       |  |  |
|                   | selected, its message element is not displayed on Player.                 |  |  |
| Create a copy     | Creates a copy of message element selected on List of message.            |  |  |
| Delete            | Deletes a message element selected on <b>List of message</b> .            |  |  |
| Up                | Moves up one level a message element selected on <b>List of message</b> . |  |  |
| Down              | Moves down one level a message element selected on List of                |  |  |
|                   | message.                                                                  |  |  |
| Properties        | Click here to specify how you want to show the message program.           |  |  |
|                   | The Message Properties window and message samples are                     |  |  |
|                   | displayed.                                                                |  |  |
| OK                | Applies the changes and returns to the <b>Edit Message</b> window.        |  |  |
| Cancel            | Discards the changes and returns to the <b>Edit Message</b> window.       |  |  |

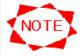

- Up to 100 message elements can be registered per message program.
- A message element can be up to 255 bytes.
- You can copy and paste the text string from other texts into a message by using <u>Ctrl</u>
   + C and <u>Ctrl</u> + V on a keyboard.
- The messages are unable to use one-byte characters of "<" and ">".

# 3.5.3 Message program Properties

Finally, you specify how you want to display a message program.

# Message program Properties window

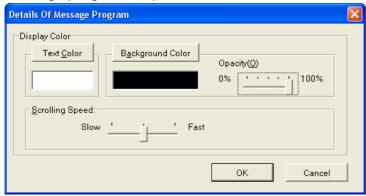

| Display Color                                                   | Specify displaying color of the message.                                |  |
|-----------------------------------------------------------------|-------------------------------------------------------------------------|--|
| Text Color                                                      | t Color Select a color for message's characters.                        |  |
| <b>Background Color</b>                                         | Select a color for message's background.                                |  |
| Opacity                                                         | The background for a message can be transparent.                        |  |
|                                                                 | Specify the transparent ratio.                                          |  |
|                                                                 | 0%: Transparent                                                         |  |
|                                                                 | 100%: No transparent                                                    |  |
| Scrolling Speed Specify how fast (or slow) the message scrolls. |                                                                         |  |
| OK Applies the changes and returns to Edit Message Program w    |                                                                         |  |
| Cancel                                                          | Discards the changes and returns to <b>Edit Message Program</b> window. |  |

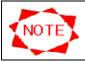

As for the message font, the font installed in the Media Player side is used.
 Therefore, the display of a center system and the player's display might be different.

# 3.6 Schedule Registration

Register configured programs in schedules.

There are two ways to register programs in schedules.

- From the Main window
- From the **Schedule Setting** window

The following sections describe these two types operations.

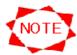

- Before additionally editing a schedule, you need to register its basic schedule in Schedule Management.
  - See Section 3.8 Schedule Management on page 51 for details.
- There is a limitation in the number of programs that can be registered in the schedule, and when the limitation is exceeded, the alert message is displayed.
   Please decrease the registered number of programs or, in that case, shorten the registration period.
- The schedule is made up of two components: the basic schedule and the normal schedule. See "3.6.5 Notes on schedule registration (page 35)" on when to use which component.

# 3.6.1 Scheduling on Main window

To edit a schedule on the **Main** window, follow the procedures below.

- (1) Select a schedule sheet you want to edit from the Displayed Schedule list.
- (2) Click the **Start Editing** button.
- (3) The schedule sheet becomes editable. You can start editing the schedule.
- (4) When you finished, click the **Quit Editing** button to save the changes.

When a schedule sheet is editable, the following operations are available:

| Types of the edit | How to edit                                                                                                    |  |  |
|-------------------|----------------------------------------------------------------------------------------------------|--|--|
| Register programs | <ul> <li>Drag &amp; drop a program from Program List onto a cell on the schedule sheet.</li> <li>Double-click a cell on the schedule sheet.</li> <li>Right-click a cell on the schedule sheet and select Properties.         By either of the above operations, the Select Program window is displayed.         See Section 3.6.3 Select program on page 34 for details.     </li> </ul> |  |  |
| Move programs     | <ul> <li>Select a program you want to move from the schedule sheet, and<br/>drag &amp; drop it on a destination cell.</li> </ul>                                                                                                    |  |  |
| Copy programs     | <ul> <li>Select a program you want to copy from the schedule sheet, and CTRL+drag &amp; drop it on a destination cell.</li> <li>Right-click a program you want to copy on the schedule sheet, select Copy, and then right-click on a destination cell and select Paste.</li> <li>Copy and paste can be done by CTRL+C and CTRL+V on the keyboard.</li> </ul>                             |  |  |
| Remove programs   | <ul> <li>Right-click a program you want to delete on the schedule sheet and select <b>Delete</b>.</li> <li>Select a program you want to delete from the schedule sheet and press DEL.</li> </ul>                                                                                                    |  |  |

# Change scheduled times of programs

- Point the cursor to the top (or bottom) of a program registered on the schedule sheet, then the cursor turns into a two-headed arrow.
   Then drag & drop it.
- Double-click a program registered on the schedule sheet or right-click it and select **Properties** to display the **Select Program** window for changing the starting or ending time.

### 3.6.2 Scheduling Setting

This section describes how to schedule programs on the **Schedule Setting** window. Select a date from the schedule sheet on the **Main** window and click the **Schedule Setting** button. The **Schedule Setting** window appears.

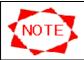

 When the displayed schedule sheet is editable on the Main window by clicking the Start Editing button, the Schedule Setting button is disabled.

# Schedule Setting window

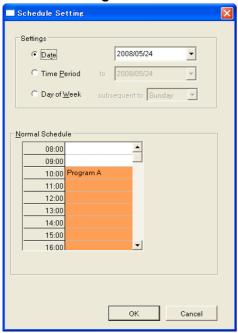

| Settings        | <ul> <li>Select the range of dates you want to apply the Schedule from.</li> <li>Date         Specify a date.</li> <li>Time Period         Specify staring and ending dates. The Schedule is applied to the specified term.</li> <li>Day of week</li> </ul> |  |
|-----------------|----------------------------------------------------------------------------------------------------|--|
|                 | Specify a day of the week. The Schedule is applied after the specified date every day of the week.                                                                                                    |  |
| Normal Schedule | A schedule sheet for a day is displayed. The schedule on the <b>Mai</b> window is updated with information specified here for the specified dat (or term or day of the week).                                                                               |  |
| OK              | Apply the specified programs to <b>Schedule</b> .                                                                                                    |  |
| Cancel          | Cancel settings you entered and returns to the <b>Main</b> window.                                                                                                    |  |

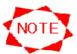

- You can register "Normal Schedule" for 6 months ahead.
- You cannot change schedules of past dates.
- The Schedule specified here is used together with the Basic schedule. See Section 3.6.5 Notes on schedule registration on page 35 for details.
- The Basic schedule is showed in gray so that you can distinguish it from the Normal schedule.

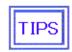

• These two ways of schedule operations are provided for your convenience. Use either of them according to how and what you want to change. For instance, if you want to apply the same schedule for a week or month, use **Schedule Setting**. If you want to change a part of schedule, use operations on the **Main** window.

### 3.6.3 Select program

This section describes the **Select Program** window. This dialog box is displayed by a schedule operation on the **Main** window or by clicking **Select Program** button on the **Schedule Setting** window. This dialog box updates a schedule with a specified program and starting/ending times.

### Select Program window

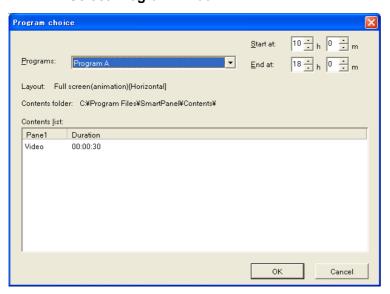

| Programs Select a program to be added in the schedule.                 |                                                     |  |
|------------------------------------------------------------------------|-----------------------------------------------------|--|
| Start at                                                               | Specify the time to start the above program.        |  |
| End at                                                                 | Specify the time to end the above program.          |  |
| Layout                                                                 | _ayout The layout of selected program is displayed. |  |
| Contents list Contents of selected program are listed.                 |                                                     |  |
| <b>OK</b> Apply the program with specified settings to the schedule.   |                                                     |  |
| Cancel Cancel settings you entered and returns to the previous window. |                                                     |  |

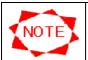

 The basic schedule cannot be edited on the main screen. See 3.8.2 Schedule control properties (page 52) for basic schedule editing.

#### 3.6.4 Changing calibration of time on schedule

You can change the calibration of time on **Schedule sheet** and **Basic schedule** on the **Schedule Setting** window. This function is helpful if you register programs in schedules in increments of minutes.

To change the calibration of time on schedules, right-click a time cell to open the menu and specify the calibration.

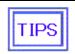

• When **5 minutes** is selected from the right-click menu, you change the calibration for a selected hour (between an o'clock and the next o'clock). You can select only an hour at a time to change a part of calibration.

### 3.6.5 Notes on schedule registration

Note the following when registering schedules:

### (1) Basic schedule and Normal schedule

There are two types of schedule; one is the Basic schedule, the other is Normal schedule.

Please make schedules on daily basis be set up as the Basic schedule. Just for some individual schedules, please set up them as the normal schedule.

There is an upper limit (2500 max.) to the number of "Normal Schedule", so if you make all schedules only as "Normal Schedule", it can exceed the upper limitation.

Set up schedules by reference to the following examples.

Type 1:

Display programs from 8 am to 8 pm.

Display different programs in the morning, noon and night.

Display different programs at different time zones for both on weekdays and on days of weekend.

|       | Monday to Friday | Sunday and Saturday |
|-------|------------------|---------------------|
| 8:00  |                  |                     |
| 9:00  |                  | Drogram 4           |
| 10:00 | Program1         | Program 4           |
| 11:00 |                  |                     |
| 12:00 |                  |                     |
| 13:00 |                  |                     |
| 14:00 |                  |                     |
| 15:00 | Program2         | Program 5           |
| 16:00 |                  |                     |
| 17:00 |                  |                     |
| 18:00 |                  |                     |
| 19:00 | Program 3        | Drogram 6           |
| 20:00 |                  | Program 6           |

Setting of Program1, Program2 and Program3:

- Set up a general schedule as Basic schedule.
- Click the **Schedule management** button on Main window, select a schedule in the **Schedule List**, and click the **Properties** button.
- Select the preferred time zone in the **Basic schedule** table on the **Schedule control property** window, and then set a program to display by clicking the **Select Program** button.

Setting of Program4, Program5 and Program6:

- Set up a particular day's schedule such like for only days of weekend as Normal schedule.
- Click the **Schedule Setting** button on Main window to display the **Schedule Setting** window.
- Select the **Day of Week** button, select **Saturday**, and select the preferred time zone in the **Normal schedule** table and then set a program to display by clicking the **Select Program** button..
- In the same way, set up Sunday's programs.

### Type2:

Schedules are same as Type1 basically.

Display programs from 8 am to 8 pm.

Display different programs in the morning, noon and night.

Display different programs at different time zones for both on weekdays and on days of weekend.

However, display the special programs on 1st of month to 5th of month.

|       | 29           | 30   | 31     | 1  | 2  | 3        | 4  | 5    | 6       | 7    | 8    | 9      |
|-------|--------------|------|--------|----|----|----------|----|------|---------|------|------|--------|
|       | Th           | Fr   | Sa     | Su | Мо | Tu       | We | Th   | Fr      | Sa   | Su   | Мо     |
| 8:00  |              |      |        |    |    |          |    |      |         |      |      |        |
| 9:00  |              |      | Pro-   |    | F  | rogram 7 | 7  |      | Dro     | Drog | rom4 | Dro    |
| 10:00 | :00 Program1 |      | gram4  |    |    |          |    | Flog | ıram4   | Pro- |      |        |
| 11:00 |              |      |        |    |    | gram1    |    |      | gram1   |      |      |        |
| 12:00 |              |      |        |    |    |          |    |      |         |      |      |        |
| 13:00 |              |      |        |    | F  | Program8 | 3  |      |         |      |      |        |
| 14:00 |              |      | Pro-   |    |    |          |    |      | Pro-    |      |      | Pro-   |
| 15:00 | Prog         | ram2 | gram5  |    |    |          |    |      | gram2   | Prog | ram5 | gram2  |
| 16:00 |              |      | granio |    |    |          |    |      | graniz  |      |      | graniz |
| 17:00 |              |      |        |    |    |          |    |      |         |      |      |        |
| 18:00 |              |      |        |    | F  | Program9 | 9  |      | Pro-    |      |      | Pro-   |
| 19:00 | Prog         | ram3 | Pro-   |    |    |          |    |      | gram3   | Drog | rom6 |        |
| 20:00 |              |      | gram6  |    |    |          |    |      | giailis | Plog | ram6 | gram3  |

Setting of Program1, Program2, Program3, Program4, Program5 and Program6:

- Set up a Basic schedule and a Normal schedule in the same way as Type1.

Setting of Program7, Program8 and Program9:

- Click the **Schedule Setting** button on Main window to display the **Schedule Setting** window.
- Select the **Date** button and specify the date in the rite-side box.
- Select the **Time Period** button and specify the last date of special programs displaying in the rite-side **"to"** box.
- Select the preferred time zone in the **Normal schedule** table and then set a program to display by clicking the **Select Program** button.

Refer the followings for other particular settings.

• How to power ON/OFF the Media Player automatically everyday:

Click the **Panel control** button, select a panel in the **Panel List** and click the **Properties** button in the **Panel control** window, and select the **Power Management** tab in the **Panel properties** window.

And then select the check box of **The power supply is turned at the specified time of a day of the week**, and select all check boxes of days of week.

Specify the times to power on/off in the boxes of the **Power-On At** and **Power-Off At** according to the time zones of programs displaying.

• How to set up to power off the Media Player on specified days of week:

Click the **Panel control** button, select a panel in the **Panel List** and click the **Properties** button in the **Panel control** window, and select the **Power Management** tab in the **Panel properties** window. And then select the check box of **The power supply is turned at the specified time of a day of the week**, select the necessary check boxes of days of week to power on, and don't select the other check boxes on which power off the Media Player.

• How to display programs on the day which power-off has been set:

You have to perform a power-on for the Media Player by other remote control tool. And the power won't be OFF automatically after the displaying, so you also have to power off it by remote control.

(2) Overlay of Basic schedule and Normal schedule

Normal schedule is overlaid on Basic schedule to make a panel's final display schedule.

(Normal schedule overrides Basic schedule.)

#### Sample display schedule

| Basic schedule |           |  |
|----------------|-----------|--|
| 10:00          | Program A |  |
| 11:00          | Program A |  |
| 12:00          |           |  |
| 13:00          | Program B |  |
| 14:00          |           |  |

| Normal schedule |           |  |
|-----------------|-----------|--|
| 10:00           |           |  |
| 11:00           | Program C |  |
| 12:00           |           |  |
| 13:00           |           |  |
| 14:00           | Program C |  |

| Display Schedule |           |  |  |
|------------------|-----------|--|--|
| 10:00            | Program A |  |  |
| 11:00            | Program C |  |  |
|                  |           |  |  |
| 12:00            |           |  |  |
| 12:00<br>13:00   | Program B |  |  |

#### (3) Time calibration

You can change the calibration of time on schedule. This time calibration is just for your convenience to specify/view programs on schedules. On the assumption that you specified a program in a schedule whose time calibration is 5 minutes and you changed the calibration to one hour, the program exists there though its name is invisible and \* is presented instead. In other word, when one or more programs are hidden in a schedule whose time calibration is longer than the programs' durations, \* is presented on the program cell.

### Sample display schedule

| 0 0     | a                   |    |  |  |  |
|---------|---------------------|----|--|--|--|
| Schedul | e calibrated        | by |  |  |  |
| 15-minu | 15-minute intervals |    |  |  |  |
| 10:00   | Program A           |    |  |  |  |
| 10:15   | Program A           |    |  |  |  |
| 10:30   |                     |    |  |  |  |
| 10:45   | Program B           |    |  |  |  |
| 11:00   |                     |    |  |  |  |

→
Changed to
60- minute
intervals

| Schedule | e calibrated by |
|----------|-----------------|
| 60-minut | te intervals    |
| 10:00    | *               |
| 11:00    |                 |
| 12:00    |                 |
| 13:00    |                 |
| 14:00    |                 |

Only "\*" is displayed but a schedule with 15-minute interval exists

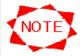

When you change registered programs or their starting/ending time, hidden programs are all overwritten.

In the above sample, if you register the Program C between 10:00 to 11:00 in the schedule of 60-minute calibration, all old programs in the hour is replaced with the Program C in the schedule of 15-minute calibration, too.

# 3.6.6 Layout settings

Overview

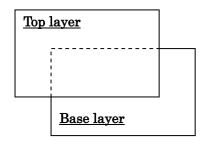

| In a program layout, there are two windows, and the top layer overlays the base layer. |                                                                                                    |  |  |
|----------------------------------------------------------------------------------------|----------------------------------------------------------------------------------------------------|--|--|
| Base layer                                                                             | The base layer is displayed behind the top layer. The window is spilt into multiple areas, and contents are displayed in each area.                        |  |  |
| Top layer                                                                              | The top layer is displayed in front of the base layer. The window can display one each of contents, a horizontal message, a vertical message, and a clock. |  |  |

For editing a program layout, click the **Layout settings** button on the **Program Properties** window to display the **Layout settings** window.

After you quit editing a layout, you can select whether or how to register the changes on the **Resister confirmation** window.

### Layout settings window

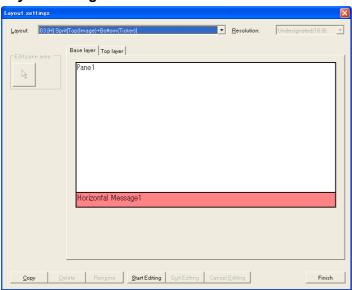

| Name           | Description                                                                   |
|----------------|-------------------------------------------------------------------------------|
| Layout         | Specify the layout to adjust.                                                 |
| Resolution     | Specify the display size of the entire window                                 |
|                | If not specified, the display size will be the actual screen size.            |
| Сору           | Create and add a copy of the selected layout.                                 |
| Delete         | Delete the selected layout.                                                   |
| Rename         | Change a layout name.                                                         |
| Base layer tab | Switch to base layer editing mode.                                            |
| Top layer tab  | Switch to top layer editing mode.                                             |
| Start Editing  | Start editing the layout.                                                     |
| Quit Editing   | Finish editing the layout. And go to the <b>Resister confirmation</b> window. |
| Cancel Editing | Cancel editing the layout. The edited data is discarded.                      |
| Finish         | Returns to the <b>Main</b> window.                                            |

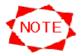

- When Undesignated is specified at the Resolution, areas can be created by specifying ratio (%).
- The position or size of an area sometimes may not be adjusted by the dot. In such a
  case, adjust the position or size on the area's properties.
- You can register layouts up to 100 at the maximum.
- The layout which is used in a program is unable to be deleted.
- The pre-set layout is unable to be deleted.

### [ Register confirmation ] window

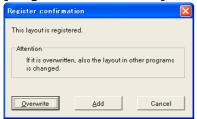

| Name      | Description                                                |  |
|-----------|------------------------------------------------------------|--|
| Overwrite | Overwrite the layout selected with the editing data.       |  |
| Add       | Add the editing data to the layout.                        |  |
| Cancel    | Discard the editing data and return to the Layout settings |  |
|           | window.                                                    |  |

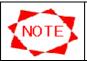

• In case the overwritten layout is used in a program, it will be changed to the edited layout.

### • Editing on the Top layer

In this system, the size of the configured object can be edited.

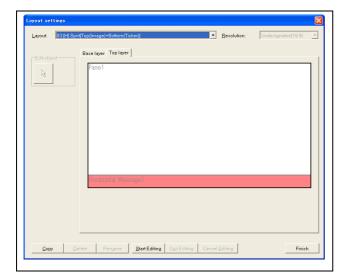

#### Start editing:

- (1) Click the **Top layer** tab.
- (2) Double-click the object to change its size.
- (3) The properties of the object are displayed.

# Pane properties window

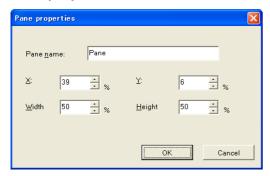

| Name      | Description                                                            |
|-----------|------------------------------------------------------------------------|
| Pane name | A name for identifying a pane is displayed. Up to 50 characters can be |
|           | used. To change the name, change the displayed name.                   |
| X         | Change the x coordinates of the object.                                |
| Υ         | Change the y coordinates of the object.                                |
| Width     | Change the width of the object.                                        |
| Height    | Change the height of the object.                                       |
| ок        | Changes are registered and return to the Layout settings window.       |
| Cancel    | Changes are discarded and return to the <b>Layout settings</b> window. |

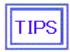

The size of an object configured on the Top layer window can be changed by pressing the left button of the mouse and dragging the object when the cursor becomes the ←→ mark. When the ф mark is displayed, the object can be moved by pressing the left button of the mouse.

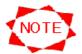

- Objects cannot be superimposed each other in **Top layer**.
- If an movie is overlaid on a message, the massage displaying will be run over the movie on the Media Player screen.

• Editing on the Base layer

In this system, the size of the configured object can be edited.

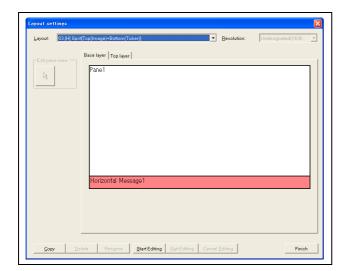

# Start editing:

- (4) Click the Base layer tab.
- (5) Double-click the object to change its size.
- (6) The properties of the object are displayed.

# Pane properties window

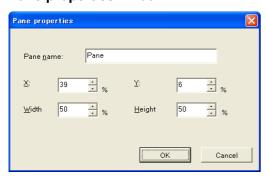

| Name      | Description                                                             |  |
|-----------|-------------------------------------------------------------------------|--|
| Pane name | A name for identifying a pane is displayed. Up to 50 characters can be  |  |
|           | used. To change the name, change the displayed name.                    |  |
| X         | Change the x coordinates of the object.                                 |  |
| Υ         | Change the y coordinates of the object.                                 |  |
| Width     | Change the width of the object.                                         |  |
| Height    | Change the height of the object.                                        |  |
| OK        | Changes are registered and return to the <b>Layout settings</b> window. |  |
| Cancel    | Changes are discarded and return to the Layout settings window.         |  |

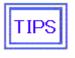

The size of an object configured on the Base layer window can be changed by pressing the left button of the mouse and dragging the object when the cursor becomes the 

mark or 
mark.

# 3.7 Distribution

Schedule information, contents data and control directions are distributed to Player.

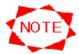

- When a schedule or program is changed on CenterSystem, the changes are not sent to Player unless you distribute them to Player. When you change anything on CenterSystem, make sure to distribute them to Player.
- Player information should be registered before distributions.
   See Section 3.9 Panel Management on page 53 for details.
- In case the connection mode is the LAN(Fixed IP) or LAN(DHCP), you need to set up the configuration of the Media Player preliminarily.
  - \* Refer to the "Media Player User's Manual" separately about the operation of the Media Player.
- In case of LAN(Fixed IP), set up the IP address, subnet mask and default gateway.
- In case of LAN(DHCP), set up the host name.

# 3.7.1 Distribution operations

Click the **Distribution** button on the **Main** window to make a distribution.

If you select destinations and distribution programs and click the Execute Distribution button, the **Confirm Distribution Contents** window will be displayed and distribution will start according to each selected connection mode.

#### **Distribution** window

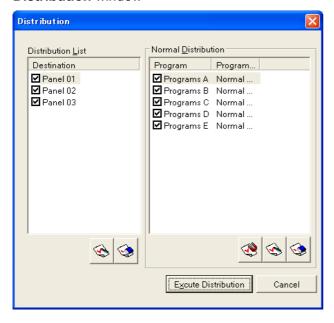

| Distribution List   |                                                                    |
|---------------------|--------------------------------------------------------------------|
| Destination         | Select panels to which be distributed.                             |
| Select All          | Select all panels as destination.                                  |
| Clear All           | Clear all the selections.                                          |
| Normal distribution |                                                                    |
| Program             | Select programs to be distributed.                                 |
| Auto Select         | Select related programs for the selected panels automatically.     |
| Select All          | Select all programs.                                               |
| Clear All           | Clear all the selections.                                          |
| Distribute          | Click here to distribute what you specified. And go to the Confirm |
|                     | Distribution Contents window.                                      |
| Cancel              | Cancel settings you entered and return to the <b>Main</b> window.  |

# **Confirm Distribution Contents** window

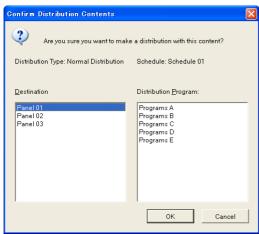

| Destination          | The destinations (panels) are shown which were selected at the |  |
|----------------------|----------------------------------------------------------------|--|
|                      | Distribution List in Distribution window.                      |  |
| Distribution Program | The distribution programs are shown which were selected at the |  |
|                      | Normal Distribution in Distribution window.                    |  |
| ОК                   | Click here to distribute what you specified.                   |  |
| Cancel               | Don't distribute and return to the Distribution window.        |  |

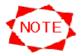

- The number of panels to which can be distributed at a time is up to 20.
- The order of distributions is from **Offline** to network in the connection mode.
- Already distributed files to the Media Player won't be distributed.

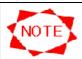

#### Notes on Collective Distribution

When there are multiple schedules in use (refer to Diagram 1), please distribute one panel (media player) at a time, or distribute a group of panels which have the same schedules in use at one time.

(Refer to example) (\*Note 1)

(\*Note 1) When panels with different schedules are selected and distributed, all the programs on all the schedules of the selected panels will be distributed to their respective panels (\*Note 2). In this case, the distribution time will be longer, and the capacity of the SD Memory card may be exceeded (\*Note 3).

(\*Note 2) For example, when Panels 01 and 03 are selected (Diagram 1), the programs on Schedules 01 and 02 will be distributed to Panels 01 and 03.

(\*Note 3) When the capacity is exceeded, a "Capacity Over" error message will be displayed. Select as described above and try distributing again.

**Example:** Select panels with the same schedules, "Panels 01 and 02" and start distribution (Diagram 2 (1)). Do the same for the following 2 (2) and 2 (3).

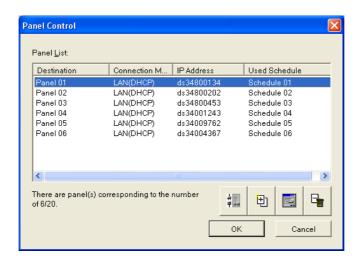

Diagram 1 Panel Control Screen

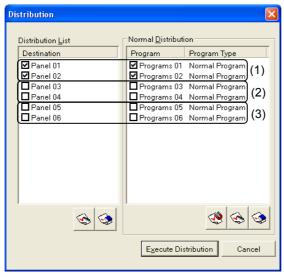

Diagram 2 Distribution Screen

### 3.7.2 LAN(Fixed IP) distribution

When you execute distribution to the panels selected which connection mode are LAN(Fixed IP), the **Distribution Status** window is displayed and the distribution starts.

After the distribution finished, the dialog box which reports the distribution completed successfully or not is displayed.

### **Distribution Status** window

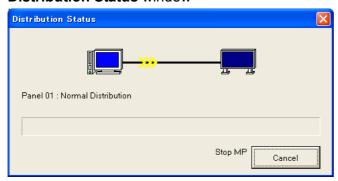

Cancel Cancel the distribution.

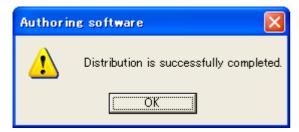

The message when the distribution is successfully completed.

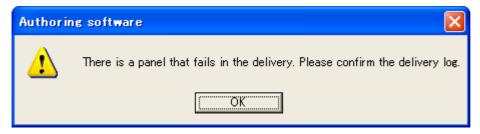

The message when the distribution fails.

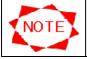

 Refer the section "3.7.5 Distribution log" about the meanings of the error when the distribution fails.

# 3.7.3 LAN(DHCP) distribution

When you execute distribution to the panels selected which connection mode are LAN(DHCP), the **Distribution Status** window is displayed and the distribution starts.

After the distribution finished, the dialog box which reports the distribution completed successfully or not is displayed.

#### **Distribution Status** window

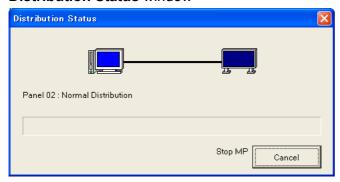

Cancel the distribution.

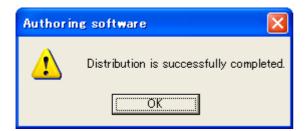

The message when the distribution is successfully completed.

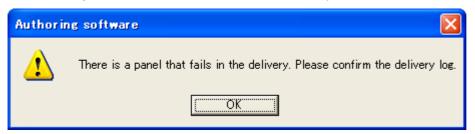

The message when the distribution fails.

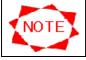

 Refer the section "3.7.5 Distribution log" about the meanings of the error when the distribution fails.

#### 3.7.4 Offline distribution

When you execute distribution to panels which connection mode are Offline, the **Offline distribution** window is displayed.

#### Offline distribution window

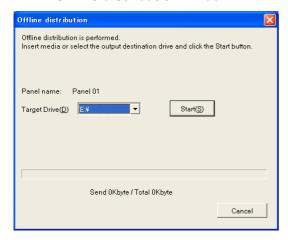

Insert a USB memory or specify the destination drive, then click the **Distribute** button. After the distribution finished, the dialog box which reports the distribution completed successfully or not is displayed.

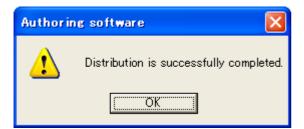

The message when the distribution is successfully completed.

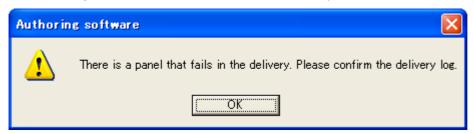

The message when the distribution fails.

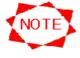

- By the off-line distribution, the specified drive is initialized.
- Off-line distribution does not support a larger size of files than USB memory's maximum capacity.
- Refer the section "3.7.5 Distribution log" about the meanings of the error when the distribution fails.

# 3.7.5 Distribution log

Click the **Distribution Log** button on the **Main** window to view results of distributions.

# **Distribution Log** window

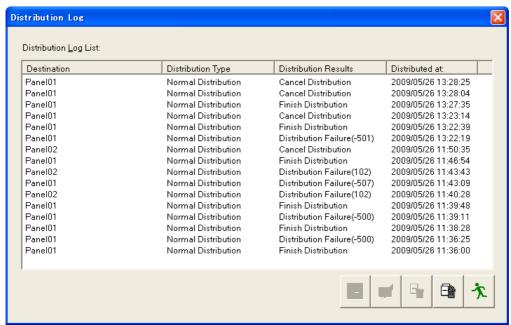

| <b>Distribution Log List</b> | Distributions logs are listed.                                                 |  |
|------------------------------|--------------------------------------------------------------------------------|--|
| <b>Display Details</b>       | Click here to see details of distribution log selected from Distribution Log   |  |
|                              | List. The Distribution Log Details window is displayed.                        |  |
| Redistribute                 | Click this to execute the selected distributions again which have been         |  |
|                              | failed or canceled once.                                                       |  |
| Delete Log                   | Delete logs selected on <b>Distribution Log List</b> .                         |  |
| Clear All                    | Delete all distribution logs.                                                  |  |
| Close                        | Exit the <b>Distribution Log</b> window and returns to the <b>Main</b> window. |  |

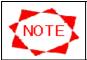

• If the connection mode is Offline, the Redistribute button is unavailable.

# **Distribution Log Details** window

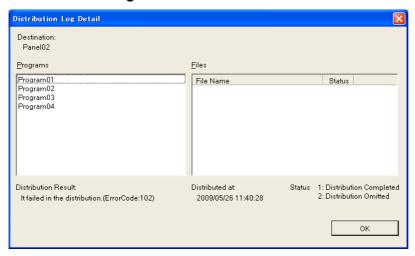

Distribution results of this system are as follows:

See the table below in the event of distribution errors.

| Results   | Details                                   | Possible causes                                                                                                    |
|-----------|-------------------------------------------|----------------------------------------------------------------------------------------------------|
| Completed | The distribution is completed properly.   |                                                                                                    |
| Canceled  | The distribution is canceled.             |                                                                                                    |
| Failed    | Failed to initialize distribution.        | <ul> <li>NIC or modem error</li> <li>Network cable of CenterSystem is detached.</li> <li>Off-line distribution media is damaged.</li> </ul> |
|           | Could not find distribution source files. | Lack of contents files to be distributed.                                                                                                   |
|           | Distribution error occurred.              | <ul> <li>Other distribution error. No cause can be identified.</li> </ul>                                                                   |

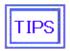

- If the distribution fails, the error code showing the type of error appears.
- When the distribution is not successful, an error indicating the cause will be displayed.
- When there is an abnormal distribution, refer to "Troubleshooting" in the Media Player's manual.

#### **Error Codes**

| Error Code | Cause                                                      |
|------------|------------------------------------------------------------|
| 100        | Cannot connect with the media player's name                |
| 102,101    | No response from the media player                          |
| 434,435    | Media player is generating the programs after distribution |
| 441        | Insufficient capacity in the media player's SD memory card |
| -1         | Other errors                                               |

# 3.8 Schedule Management

Click the **Schedule Management** button on the **Main** window to create or edit the schedule information.

### 3.8.1 Schedule Management

Click **Schedule Management** on the **Main** window. The **Schedule Management** window is displayed to register the basic information of a schedule.

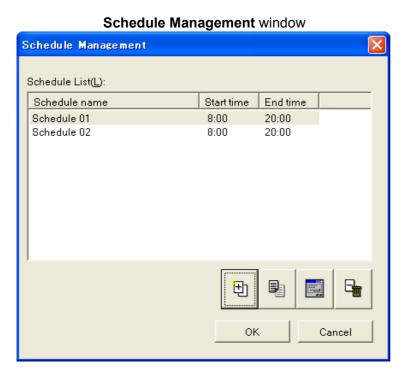

| Schedule List | Registered schedules are listed.                             |
|---------------|--------------------------------------------------------------|
| Add           | Add a new schedule.                                          |
| Add copy      | Create a copy of schedule selected on <b>Schedule List</b> . |
| Properties    | Configure a schedule selected on Schedule List.              |
| Delete        | Delete a schedule selected on Schedule List.                 |
| ОК            | Apply the changes and returns to the <b>Main</b> window.     |
| Cancel        | Discard the changes and returns to the <b>Main</b> window.   |

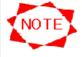

- You can create up to 100 schedules.
- The Add button and Add copy button are unavailable when the number of schedules has become 100.
- In case you distribute the schedule created here, it should be allocated to a PanelSystem preliminarily in the Panel control window.
   Refer the section "3.9 Panel Management" for details.

# 3.8.2 Schedule control properties

Specify the information of a basic schedule.

# Schedule Control Properties window

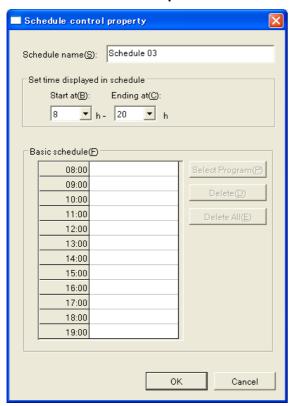

| Schedule name         | Enter a schedule name up to 50 bytes.                               |  |
|-----------------------|---------------------------------------------------------------------|--|
| Set time displayed in | Specify the starting and ending times of a basic schedule.          |  |
| schedule              |                                                                     |  |
| Select Program        | Register a program in a selected cell on <b>Basic Schedule</b> .    |  |
|                       | See Section 3.6.3 Select program on page 34 for details.            |  |
| Delete                | Delete a program in a selected cell from <b>Basic Schedule</b> .    |  |
| Delete All            | Delete all programs on the basic schedule.                          |  |
| OK                    | Apply the changes and returns to the <b>Create Schedule</b> window. |  |
| Cancel                | Discard the changes and returns to the Create Schedule window.      |  |

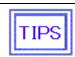

 See Section 3.6.5 Notes on schedule registration on page 35 for details of Basic schedule.

# 3.9 Panel Management

Click the **Panel control** button on the **Main** window to create and edit the panel information.

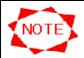

• To register Player, advanced network knowledge is required. Make sure that a system administrator performs this function.

#### 3.9.1 Panel control

By clicking Panel control button, the window below is displayed.

#### Panel control window

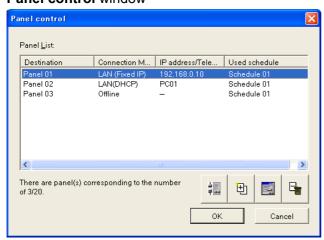

| Panel List   | Registered PanelSystems are listed.                                         |
|--------------|-----------------------------------------------------------------------------|
| Start Wizard | Start the Wizard for panel setting.                                         |
|              | Click here to add a new PanelSystem through an interactive interface.       |
|              | Follow instructions to be displayed to make settings for a new              |
|              | PanelSystem.                                                                |
| Add          | Add a new PanelSystem.                                                      |
|              | Click here to display the <b>Panel properties</b> window and set up the new |
|              | panel to add in Panel List.                                                 |
| Properties   | Properties of a PanelSystem selected in Panel List are displayed to         |
|              | be set up.                                                                  |
| Delete       | Delete the PanelSystem selected in Panel List.                              |
| ОК           | Apply the changes and returns to the <b>Main</b> window.                    |
| Cancel       | Discard the changes and returns to the <b>Main</b> window.                  |

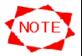

- You need to set the LAN setting of Media Player in advance when "Connection Mode" is set to LAN. Refer to the User's Manual of the Media Player.
- Up to 20 PanelSystems can be created.
- The Start Wizard button and Add button are unavailable when the number of PanelSystems has become 20.

# 3.9.2 Wizard for panel setting

After the clicking the **Start Wizard** button on **Panel control** window, the **Wizard for panel setting** will start.

# (1) Destination name setting

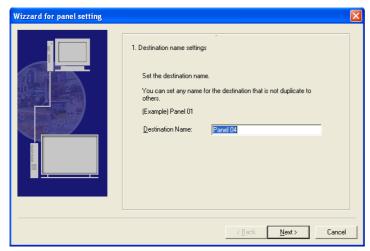

| <b>Destination Name</b> | Specify the unique destination name. (up to 50 bytes)          |
|-------------------------|----------------------------------------------------------------|
| Back                    |                                                                |
| Next                    | Save the setting and go to (2) Connection mode setting.        |
| Cancel                  | Discard the setting and return to <b>Panel control</b> window. |

# (2) Connection mode setting

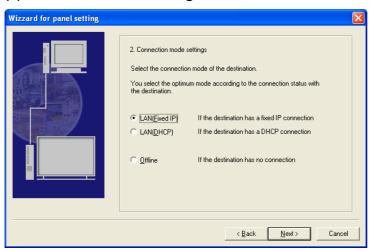

| LAN(Fixed IP) | Set up the connection mode as LAN(Fixed IP).                    |
|---------------|-----------------------------------------------------------------|
| LAN(DHCP)     | Set up the connection mode as LAN(DHCP).                        |
| Offline       | Set up the connection mode as <b>Offline</b> .                  |
| Back          | Return to (1) Destination name setting.                         |
| Next          | Save the setting and go to the next window.                     |
|               | * In case Offline selected, go to (4) Schedule setting.         |
| Cancel        | Discard the settings and return to <b>Panel control</b> window. |

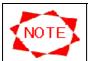

• The contents are transmitted via the USB memory when you set to "Offline".

### (3) IP address setting

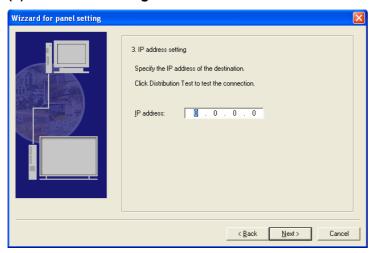

| IP address | Specify the IP address of the destination.                      |
|------------|-----------------------------------------------------------------|
| Back       | Return to (2) Connection mode setting.                          |
| Next       | Save the setting and go to (4) Schedule setting.                |
| Cancel     | Discard the settings and return to <b>Panel control</b> window. |

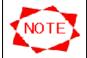

- This (3) IP address setting is displayed when LAN(Fixed IP) was selected in (2) Connection mode setting.
- In the "IP address", input the IP address specified for the Media Player. Refer to the Media Player User's Manual.

# (3') Media Player name setting

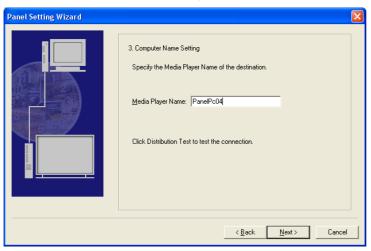

| Computer Name | Specify the destination Media Player name. (up to 20 bytes)     |
|---------------|-----------------------------------------------------------------|
| Back          | Return to (2) Connection mode setting.                          |
| Next          | Save the setting and go to (4) Schedule setting.                |
| Cancel        | Discard the settings and return to <b>Panel control</b> window. |

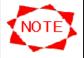

- This (3') Media Player name setting is displayed when LAN(DHCP) was selected in
   (2) Connection mode setting.
- In the "Media Player's Name", input the name specified for the media player. Refer to the Media Player's manual.

# (4) Schedule setting

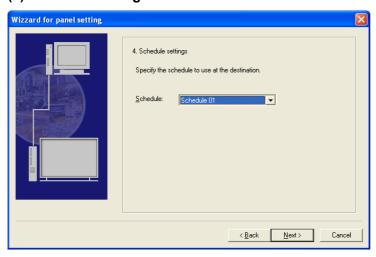

| Schedule | Select the schedule used in the destination.                           |
|----------|------------------------------------------------------------------------|
| Back     | Return to (3) IP address setting in case LAN(Fixed IP) was selected.   |
|          | Return to (3') Media Player name setting in case LAN(DHCP) was         |
|          | selected.                                                              |
|          | Return to (2) Connection mode setting in case Offline was selected.    |
| Next     | Save the setting and go to (5) Automatic power ON/OFF (specified time) |
|          | settings.                                                              |
| Cancel   | Discard the settings and return to <b>Panel control</b> window.        |

# (5) Automatic power ON/OFF (specified time) settings

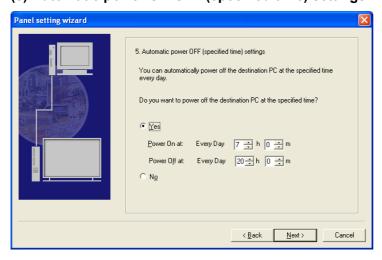

| Yes    | Specify the automatic power-ON/OFF of the destination. Specify each clock |
|--------|---------------------------------------------------------------------------|
|        | time for power-on and power-off among from 00:00 to 23:59.                |
| No     | Don't perform the automatic power-ON/OFF.                                 |
| Back   | Return to (4) Schedule setting.                                           |
| Next   | Save the settings and go to (6) Automatic time correction settings.       |
| Cancel | Discard the settings and return to <b>Panel control</b> window.           |

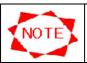

• The same clock time cannot be set for automatic power-on and power-off.

# (6) Automatic time correction settings

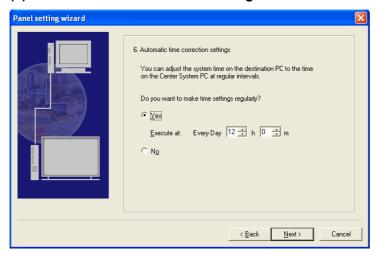

| Yes    | Send the time set on the computer from the computer to Media Player via  |
|--------|--------------------------------------------------------------------------|
|        | LAN to set the Media Player time. Specify the clock time to perform time |
|        | correction among from 00:00 to 23:59.                                    |
| No     | Don't perform the automatic time correction.                             |
| Back   | Return to (5) Automatic power ON/OFF (specified time) settings.          |
| Next   | Save the settings and go to (7) Final confirmation.                      |
| Cancel | Discard the settings and return to <b>Panel control</b> window.          |

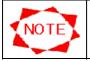

• This **(6) Automatic time correction settings** is not displayed when **Offline** was selected in **(2) Connection mode setting.** 

### Final confirmation

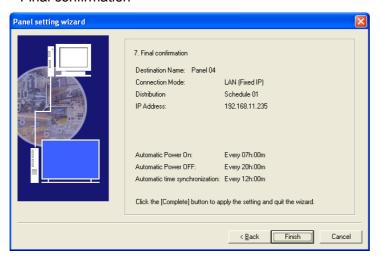

| <b>Destination Name</b> | Information is shown which was set in (1) Destination name setting. |
|-------------------------|---------------------------------------------------------------------|
| <b>Connection Mode</b>  | Information is shown which was set in (2) Connection mode setting.  |
| Distribution            | Information is shown which was set in (4) Schedule setting.         |
| IP Address              | Information is shown which was set in (3) IP address setting.       |
| Computer Name           | Information is shown which was set in (3') Computer name setting.   |

| Automatic Power ON  | Information is shown which was set in (5) Automatic power ON/OFF    |
|---------------------|---------------------------------------------------------------------|
|                     | (specified time) settings.                                          |
| Automatic Power OFF | Information is shown which was set in (5) Automatic power ON/OFF    |
|                     | (specified time) settings.                                          |
| Automatic time      | Information is shown which was set in (6) Automatic time correction |
| synchronization     | settings.                                                           |
| Back                | Return to (6) Automatic time correction settings.                   |
|                     | * Return to (5) Automatic power ON/OFF (specified time) settings in |
|                     | case <b>Offline</b> was selected.                                   |
| Next                | Register all settings and listed in the Panel List on Panel control |
|                     | window.                                                             |
| Cancel              | Discard all settings and return to <b>Panel control</b> window.     |

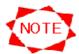

- IP Address is shown when LAN(Fixed IP) was selected in (2) Connection mode setting.
- Media Player Name is shown when LAN(DHCP) was selected in (2) Connection mode setting.
- Automatic time synchronization is shown when Offline was selected in (2)
   Connection mode setting.

# 3.9.3 Panel addition (Settings)

Specify the basic information for the PanelSystem which will be newly added to the Panel List.

# Panel Properties (Settings) window

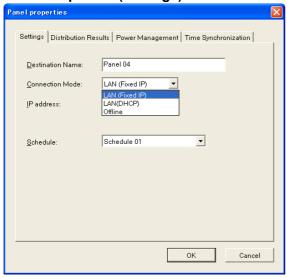

# Panel Properties (Settings) window (in case LAN(Fixed IP) is selected)

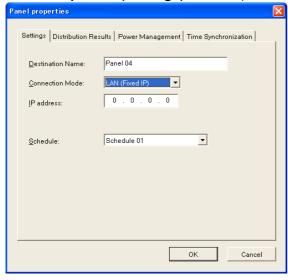

# Panel Properties (Settings) window (in case LAN(DHCP) is selected)

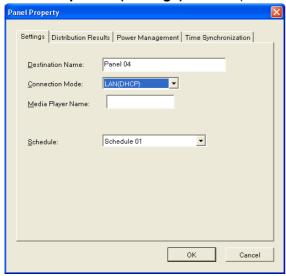

# Panel Properties (Settings) window (in case Offline is selected)

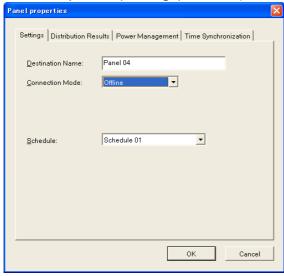

| Destination name  | Enter a name for the PanelSystem for identification. (up to 50 bytes) |
|-------------------|-----------------------------------------------------------------------|
| Connection Mode   | Select a connection mode from among LAN(Fixed IP), LAN(DHCP)          |
|                   | or Offline.                                                           |
| IP address        | Specify the IP address of the destination.                            |
| Media Player name | Specify the media player's name at the destination.                   |
| Schedule          | Select a schedule to be used by PanelSystem.                          |

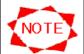

- Please select the Schedule to be used before the distribution by necessity.
- The IP address is shown when LAN(Fixed IP) is selected at Connection Mode.
- In the "Media Player's Name", input the name specified for the media player. Refer to the Media Player's manual.

# 3.9.4 Panel addition (Distribution Results)

This window shows distribution statuses of programs to Player. You do not need to supply values in any field here. This window is helpful to confirm if you did not miss to distribute any program or if there is an enough free disk space in Panel PC where unnecessary programs are not deleted.

# Panel Properties (Distribution Results) window

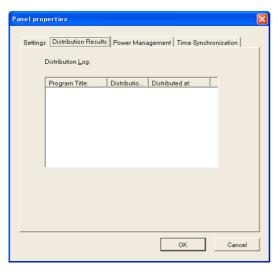

| Program Title       | All programs registered in System are listed.                                                                                                    |
|---------------------|----------------------------------------------------------------------------------------------------|
| Distribution Status | <ul> <li>Possible statuses are as follows;</li> <li>Distributed         The program has properly been distributed.     </li> <li>Not distributed         The program is not distributed yet. It is registered in schedule and should have been distributed already.         In this case, you should distribute the program as soon as possible.     </li> <li>To be deleted         The distributed program is not registered in schedule. It is recommended to delete the program from Panel PC by executing the Remove unnecessary program so as to release Panel PC's disk space.     </li> </ul> |
| Distributed at      | The last date when the programs was distributed. This field is helpful to confirm that the distributed program is latest.                                                                                                    |

# 3.9.5 Panel addition (Power Management)

Make settings for power management of Panel PC.

# Panel Properties (Power Management) window

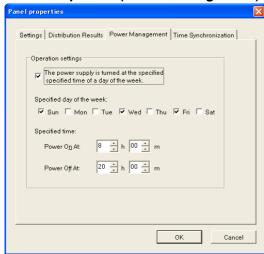

| The power supply is       | When this function is used, it checks it.                          |
|---------------------------|--------------------------------------------------------------------|
| turned at the specified   |                                                                    |
| time of a day of the week |                                                                    |
| Specified day of the week | A day of the week when the power supply is controlled is selected. |
| Specified time            | The power supply sets the time turned on and off.                  |

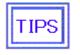

• If the displaying player has a power saving function, the power of the display screen can be also turned on/off in conjunction with the **Power Management** of the Media Player.

# 3.9.6 Panel addition (Time Synchronization)

Send the time set on the computer to Media Player via LAN to set the Media Player time.

# Panel Properties (Time Synchronization) window

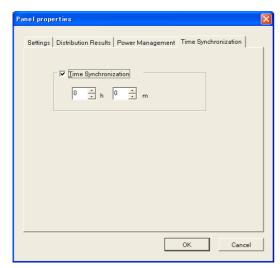

| Time Synchronization | Select here to perform the auto-time synchronization.           |
|----------------------|-----------------------------------------------------------------|
| h                    | Specify the hours of clock time for the time synchronization.   |
| m                    | Specify the minutes of clock time for the time synchronization. |

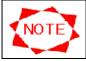

This **Time Synchronization** function does not work when the **Offline** is selected at the **Connection Mode**.

# 3.9.7 Panel properties (Settings)

Specify the basic information for the PanelSystem which is registered in the **Panel List**.

Panel Properties (Settings) window

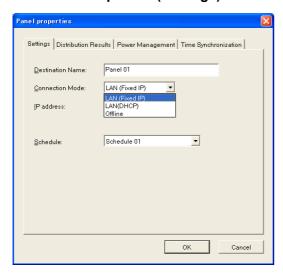

# Panel Properties (Settings) window (in case LAN(Fixed IP) is selected)

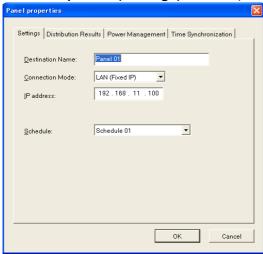

# Panel Properties (Settings) window (in case LAN(DHCP) is selected)

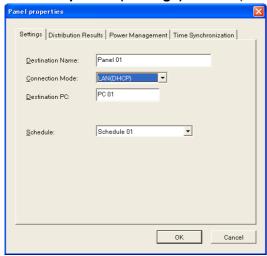

# Panel Properties (Settings) window (in case Offline is selected)

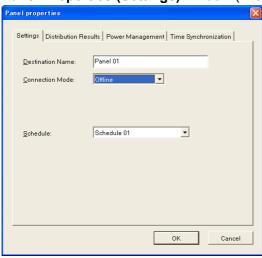

| Destination name  | Enter a name for the PanelSystem for identification. (up to 50 bytes) |
|-------------------|-----------------------------------------------------------------------|
| Connection Mode   | Select a connection mode from among LAN(Fixed IP), LAN(DHCP)          |
|                   | or Offline.                                                           |
| IP address        | Specify the IP address of the destination.                            |
| Media Player name | Specify the media player's name at the destination.                   |
| Schedule          | Select a schedule to be used by PanelSystem.                          |

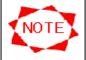

- Please select the **Schedule** to be used before the distribution by necessity.
- The IP address is shown when LAN(Fixed IP) is selected at Connection Mode.
- In the "Media Player's Name", input the name specified for the media player. Refer to the Media Player's manual..

# 3.9.8 Panel properties (Distribution Results)

This window shows distribution statuses of programs to Player. You do not need to supply values in any field here. This window is helpful to confirm if you did not miss to distribute any program or if there is an enough free disk space in Panel PC where unnecessary programs are not deleted.

# Panel Properties (Distribution Results) window

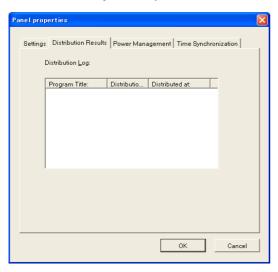

| Program Title       | All programs registered in System are listed.                                                                                                    |
|---------------------|----------------------------------------------------------------------------------------------------|
| Distribution Status | <ul> <li>Possible statuses are as follows;</li> <li>Distributed         <ul> <li>The program has properly been distributed.</li> </ul> </li> <li>Not distributed         <ul> <li>The program is not distributed yet. It is registered in schedule and should have been distributed already.</li> <li>In this case, you should distribute the program as soon as possible.</li> </ul> </li> <li>To be deleted         <ul> <li>The distributed program is not registered in schedule. It is recommended to delete the program from Panel PC by executing the Remove unnecessary program so as to release Panel PC's disk space.</li> </ul> </li> </ul> |
| Distributed at      | The last date when the programs was distributed. This field is helpful to confirm that the distributed program is latest.                                                                                                    |

# 3.9.9 Panel properties (Power Management)

Make settings for power management of Panel PC.

# Panel Properties (Power Management) window

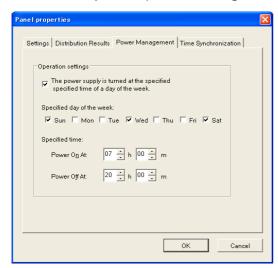

| The power supply is       | When this function is used, it checks it.                          |
|---------------------------|--------------------------------------------------------------------|
| turned at the specified   |                                                                    |
| time of a day of the week |                                                                    |
| Specified day of the week | A day of the week when the power supply is controlled is selected. |
| Specified time            | The power supply sets the time turned on and off.                  |

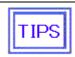

• If the displaying player has a power saving function, the power of the display screen can be also turned on/off in conjunction with the **Power Management** of the Media Player.

# 3.9.10 Panel properties (Time Synchronization)

Make settings for power management of the Media Player.

# Panel Properties (Time Synchronization) window

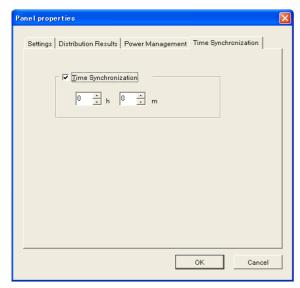

| Time Synchronization | Select here to perform the auto-time synchronization.           |
|----------------------|-----------------------------------------------------------------|
| h                    | Specify the hours of clock time for the time synchronization.   |
| m                    | Specify the minutes of clock time for the time synchronization. |

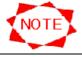

 This Time Synchronization function does not work when the Offline is selected at the Connection Mode.

# 3.10 Environmental settings

Click the **Configuration** button on the **Main** window to configure an environment for this system.

# 3.10.1 Configuration (Environment)

Make general settings here for this system's environment.

# Configuration (Environment) window

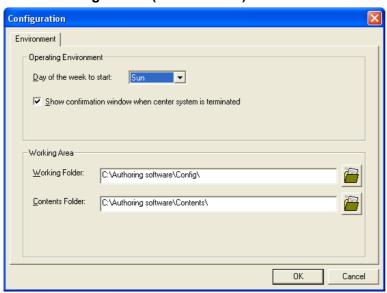

| Day of the week to start | A day of the week displayed leftmost on an initial screen in the  |
|--------------------------|-------------------------------------------------------------------|
|                          | schedule seat is specified.                                       |
| Show confirmation        | Select here to display the confirmation window when the system is |
| window when center       | terminated.                                                       |
| system is terminated.    |                                                                   |
| Working folder           | Specify the working folder to be used by this system.             |
| Contents Folder          | Specify the contents folder to be used by this system.            |

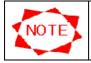

Contents folder should have enough free space.

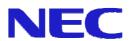